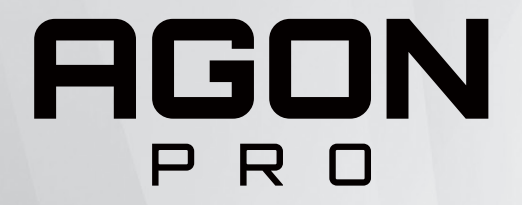

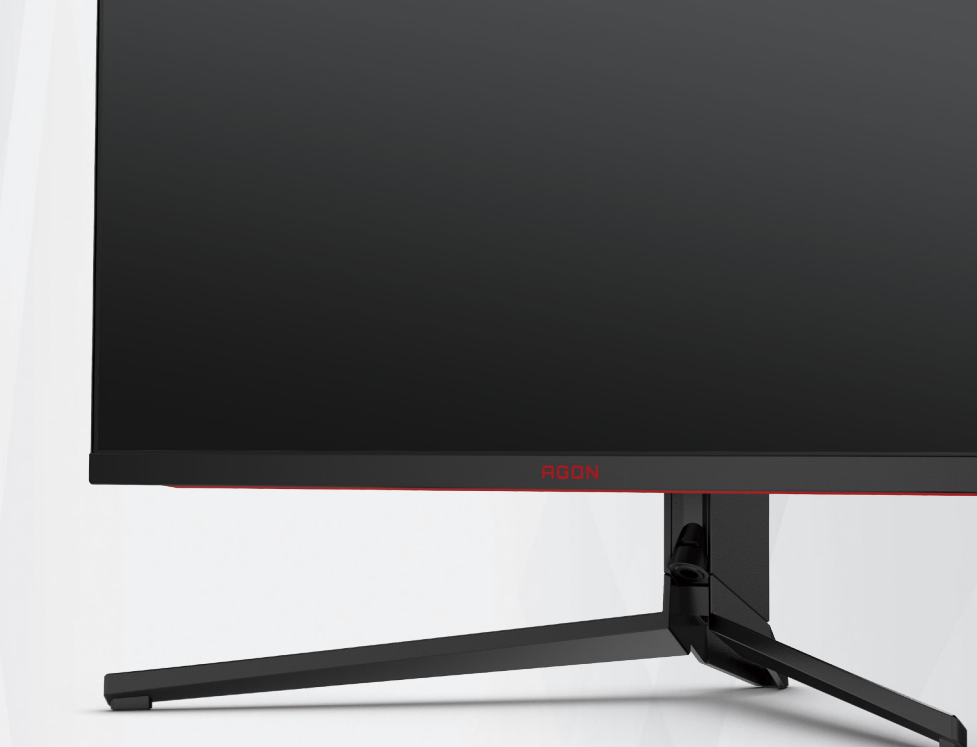

Ръководство на потребителя на LCD монитор **AG344UXM**

**NOC** 

©2022 AOC.All Rights Reserved **TMA TMA** TMA www.aoc.com

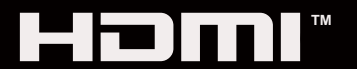

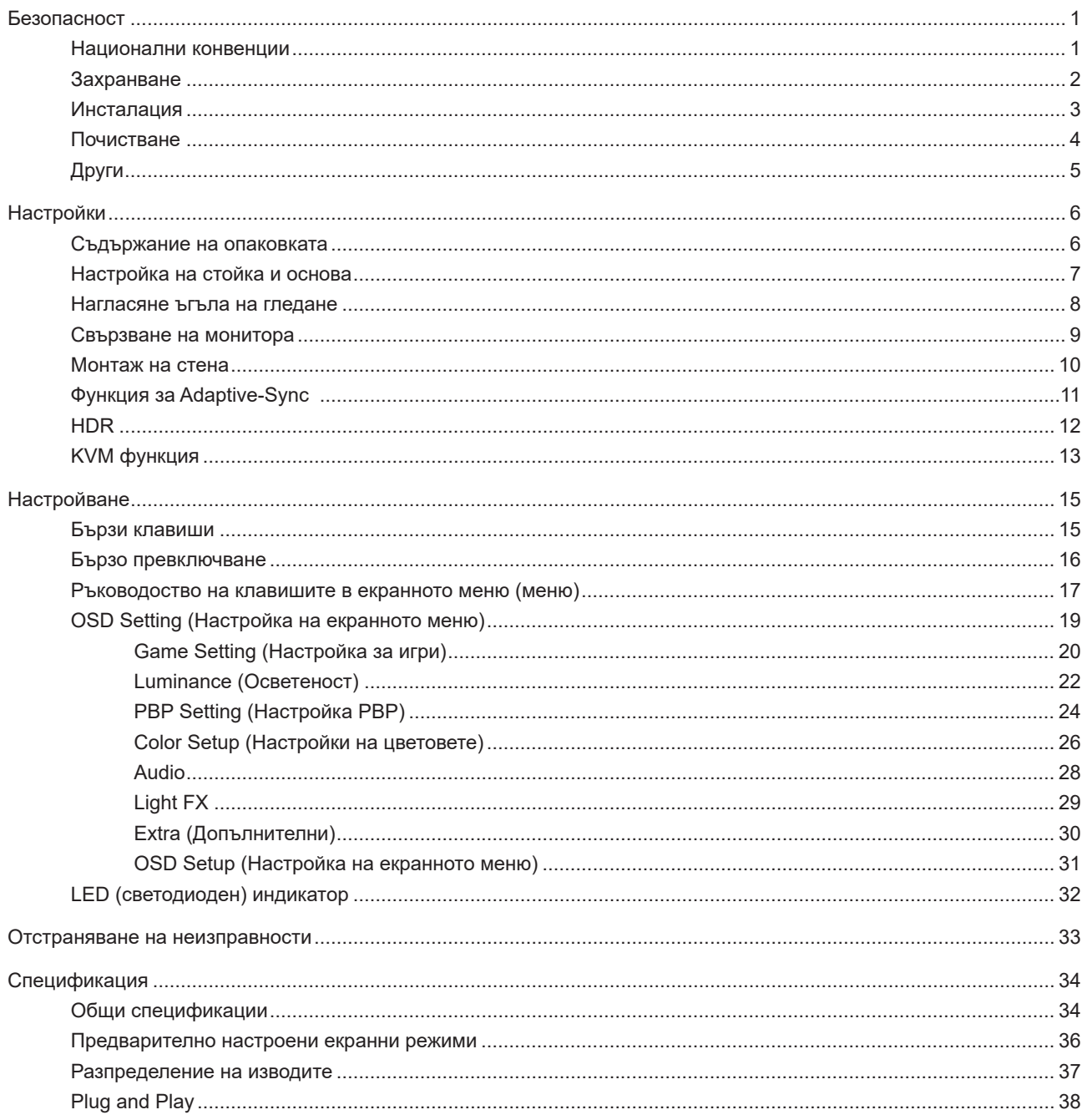

# <span id="page-2-0"></span>**Безопасност**

### **Национални конвенции**

Конвенциите за условните обозначения, използвани в този документ, се описват в подразделите по-долу.

#### **Забележки, знаци за внимание и предупреждения**

В цялото ръководство определени части от текста са придружени от икона и са написани с получер шрифт или в курсив. Тези части съдържат забележки, бележки за внимание и предупреждения и се използват по следния начин:

∇Х

**ЗАБЕЛЕЖКА:** ЗАБЕЛЕЖКА съдържа важни сведения, които ще помогнат да използвате по-добре компютърната си система.

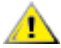

**ВНИМАНИЕ:** ВНИМАНИЕ посочва потенциален риск от повреда на хардуера или загуба на данни и съвет как да избегнете проблема.

Æ **ПРЕДУПРЕЖДЕНИЕ:** ПРЕДУПРЕЖДЕНИЕ показва възможно телесно нараняване и казва как да се избегне проблемът. Някои предупреждения могат да се появят в алтернативни формати и да не са придружени от икона. В тези случаи конкретното представяне на предупреждението се изисква от съответния регулаторен орган.

### <span id="page-3-0"></span>**Захранване**

Характеристиките на захранването трябва да съответстват на посочените на етикета на монитора. Ако не сте сигурни за електрозахранването в сградата, обърнете се към Вашия доставчик или местната електрическа компания.

Мониторът има щепсел с три крачета, с трети (заземяващ) щифт. Щепселът може да се вкара само в контакт със заземяване като защитна функция. Ако щепселът не съответства на контакта, извикайте електротехник да монтира подходящ контакт или използвайте адаптер за заземяване на уреда. Не премахвайте защитата на заземяващия щепсел.

Изключете уреда по време на гръмотевична буря или когато няма да го използвате дълго време. Това ще предпази монитора от повреди причинени от свръхнапрежение.

Не претоварвайте захранващите кабели и удължители. Претоварването може да доведе до пожар или токов Æ удар.

**АХ** За гарантиране на надеждно функциониране, използвайте монитора само с одобрени от UL компютри, които имат подходящо конфигурирани куплунги с маркировка 100-240V AC, най-малко 5A.

Контактът трябва да се намира близо до устройството и да бъде лесно достъпен.

### <span id="page-4-0"></span>**Инсталация**

Не поставяйте монитора на нестабилна количка, стойка, триножник, конзола или маса. При падане мониторът може да нарани някого и да се повреди. използвайте само количка, стойка, триножник, конзола или маса, препоръчани от производителя или продавани заедно с този продукт. Спазвайте указанията на производителя при монтажа и използвайте само препоръчаните от производителя монтажни принадлежности. Манипулирането на продукта и принадлежностите да се извършва внимателно.

Да не се допуска попадането на предмети в цепките на корпуса. Това може да повреди електрическите контури и да причини пожар или токов удар. Да не се допуска попадане на течности върху монитора.

Да не се оставя с лицевата част върху пода.

За закрепване на монитора на стена или шкаф използвайте стойка, одобрена от производителя и следвайте указанията към стойката.

Около монитора да се остави празно пространство, както е показано по-долу. В противен случай прегряването поради недостатъчна вентилация може да причини пожар или повреда на монитора.

<mark>∕ !</mark>∖За да избегнете евентуални щети, например обелване на панела от рамката, уверете се, че мониторът не е наклонен надолу на повече от -5 градуса. Ако максималният ъгъл за наклон надолу от -5 градуса е надвишен, щетите върху монитора няма да бъдат покрити от гаранцията.

По-долу са показани препоръчителните зони за вентилация при монтаж на монитора на стена или на стойка:

#### **Монтаж на стойка**

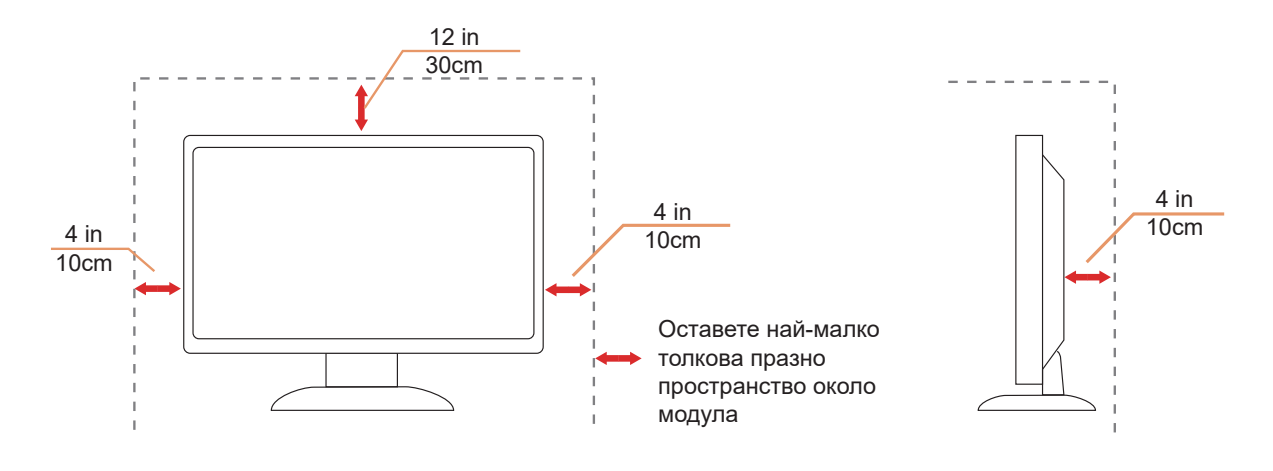

### <span id="page-5-0"></span>**Почистване**

<u>ДА</u> Корпусът да се почиства редовно с мека кърпа. Да се използват неутрални препарати за петната, тъй като силните препарати могат да разяждат корпуса.

ДА не се допуска проникване на препарата вътре в продукта при почистване. Да не се използват груби тъкани, които могат да повредят повърхността на екрана.

 $\bigwedge$ Да се откачи захранващият кабел преди почистване на продукта.

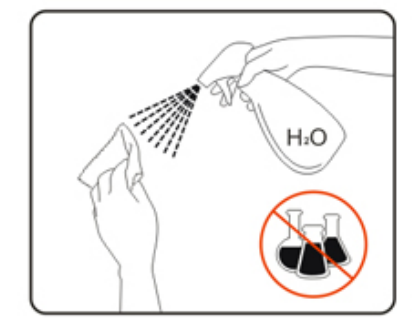

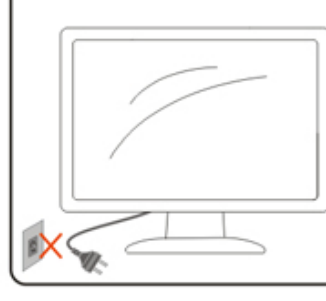

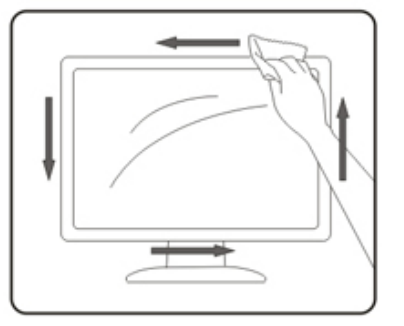

# <span id="page-6-0"></span>**Други**

А.<br>Ако усетите странна миризма, звук или дим от продукта, НЕЗАБАВНО изключете захранването и се свържете със сервизния център.

Уверете се, че процепите за вентилация не са блокирани от масата или завесите.

Не излагайте монитора на силни вибрации или силни удари при работа.

 $\bigwedge$ Не удряйте и не изпускайте монитора при работа или транспортиране.

# <span id="page-7-0"></span>**Настройки**

### **Съдържание на опаковката**

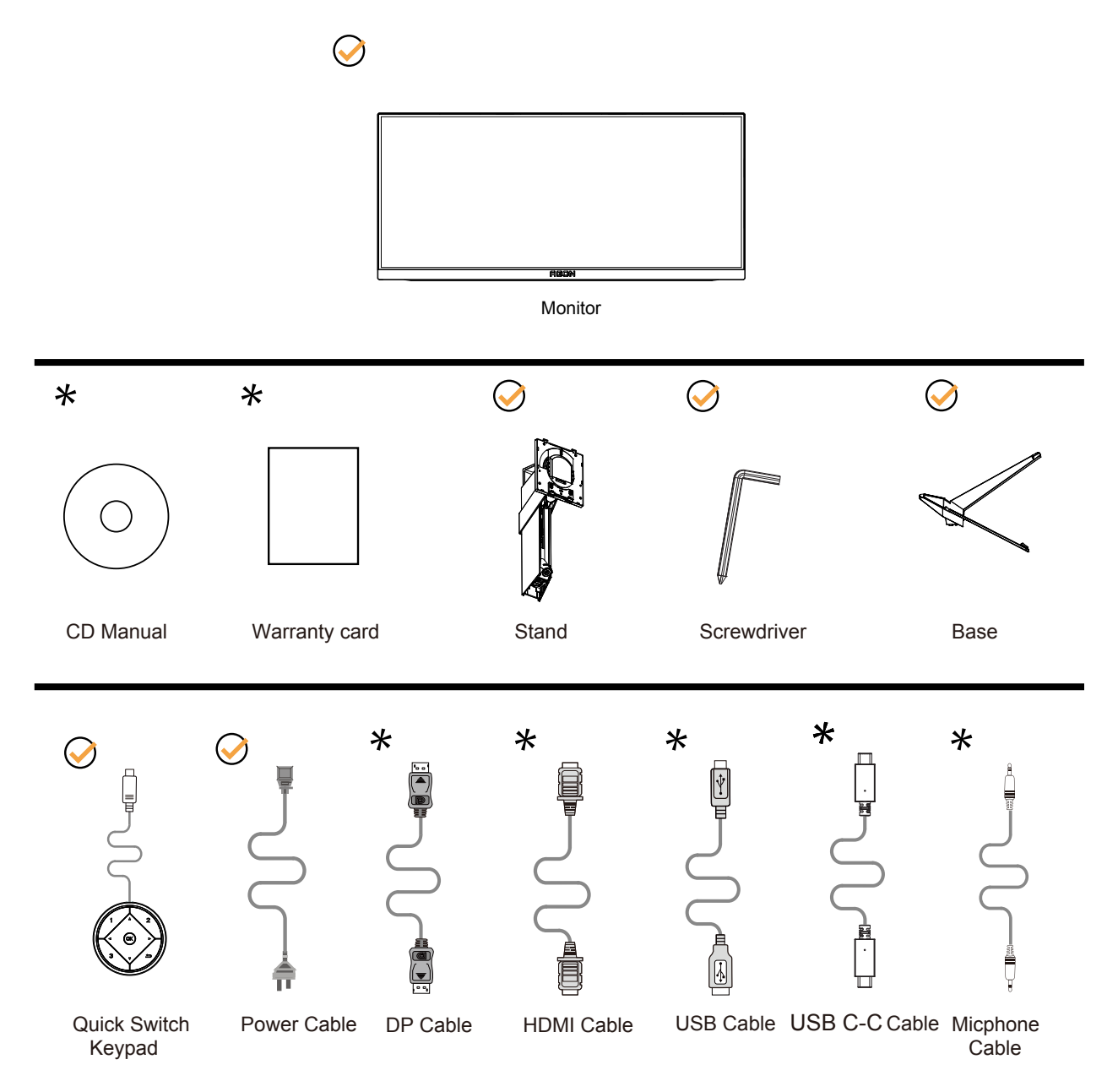

Не всички видове сигнални кабели ще се предоставят за всички региони. За потвърждение се свържете с местния дилър или филиал на АОС.

# <span id="page-8-0"></span>**Настройка на стойка и основа**

Регулирайте или отстранете основата като следвате стъпките по-долу.

#### Монтаж:

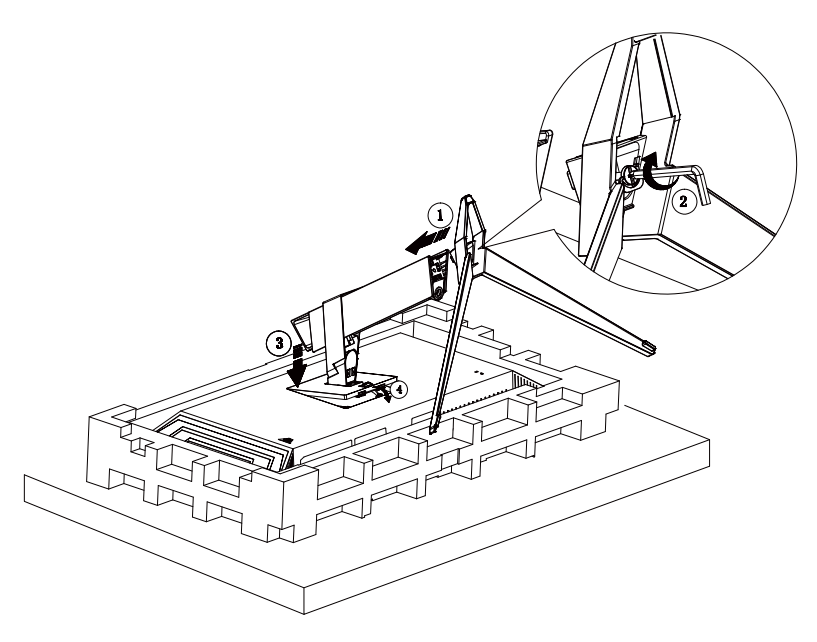

Отстраняване:

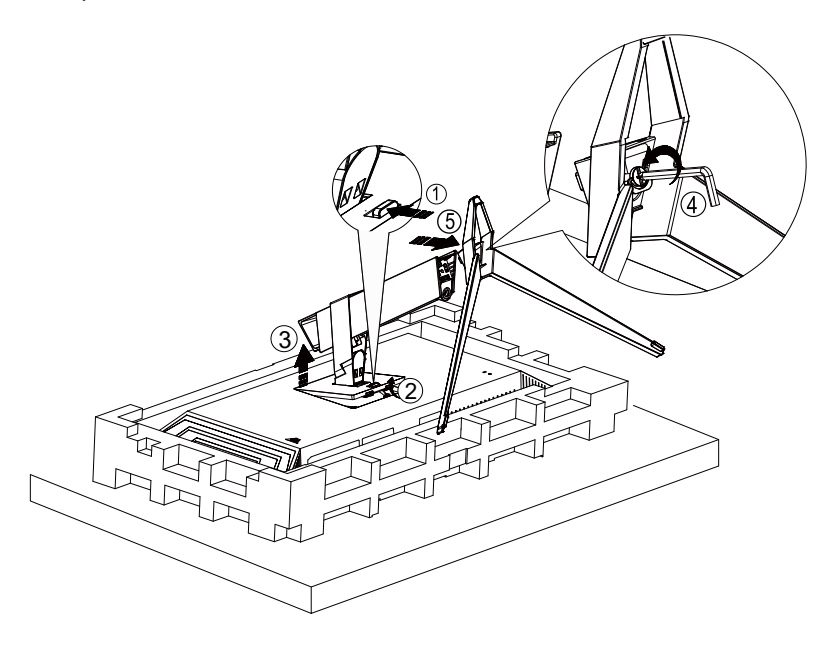

### <span id="page-9-0"></span>**Нагласяне ъгъла на гледане**

За оптимални резултати при гледане се препоръчва да гледате първо в монитора, след което да регулирате ъгъла му според предпочитанията си.

130mm

Придържайте стойката, за да не преобърнете монитора при промяна на ъгъла. Можете да променяте ъгъла на монитора по следния начин.

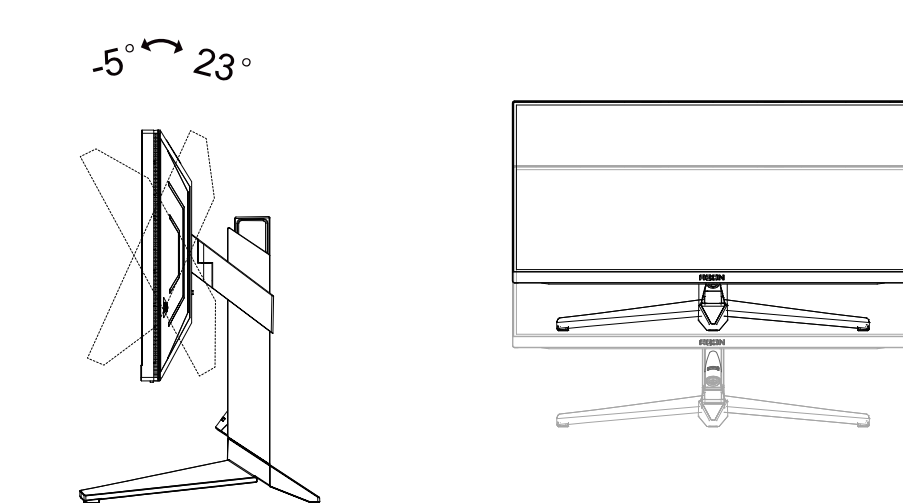

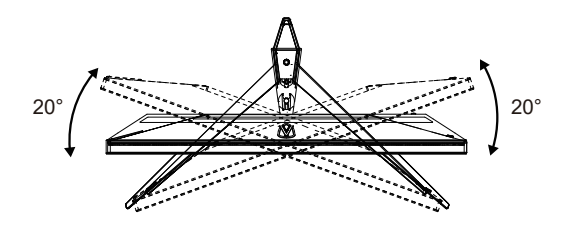

### **ЗАБЕЛЕЖКА:**

Не пипайте екрана при промяна на ъгъла. Това може да причини повреда или счупване на LCD екрана.

#### **Предупреждение:**

- 1. За да избегнете евентуални щети по екрана, като обелване на панела, уверете се, че мониторът не е наклонен на повече от -5 градуса надолу.
- 2. Не натискайте екрана, докато регулирате ъгъла на монитора. Хващайте само рамката.

### <span id="page-10-0"></span>**Свързване на монитора**

Кабелни връзки от задната страна на монитора и компютъра:

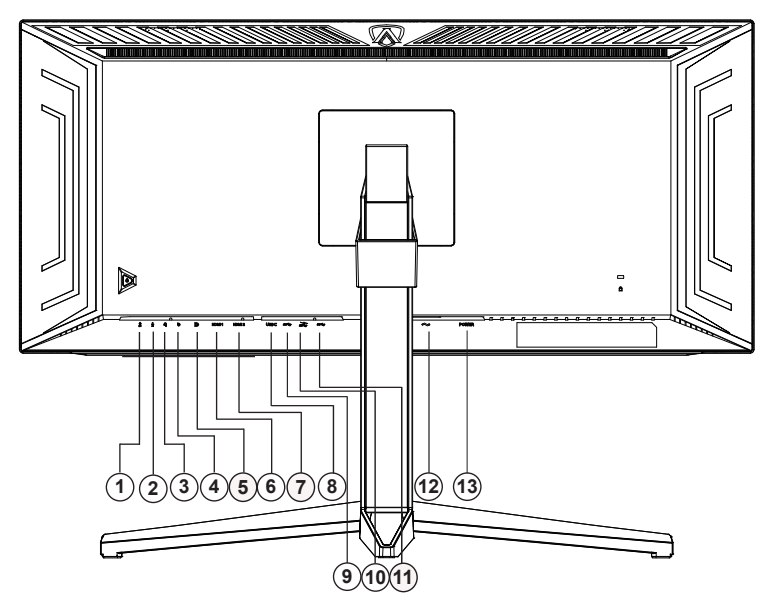

- 1. Изход за микрофон (свързване с компютър)
- 2. Вход за микрофон
- 3. Слушалки (в комбинация с микрофон)
- 4. Клавиатура с бързо превключване
- 5. DP
- 6. HDMI1
- 7. HDMI2
- 8. USB C
- 9. USB 3.2 Gen1 в права посока
- 10. USB 3.2 Gen1 в обратна посока + бързо зареждане
- 11. USB 3.2 Gen1 в обратна посока x2
- 12. Захранване
- 13. Бутон за включване и изключване

#### **Свързване с компютър**

- 1. Свържете добре захранващия кабел в задната част на дисплея.
- 2. Изключете компютъра и извадете захранващия му кабел.
- 3. Свържете кабела за сигнал на дисплея към видеоконектора от задната страна на вашия компютър.
- 4. Включете захранващия кабел на вашия компютър и дисплея в близка електрическа розетка.
- 5. Включете своя компютър и дисплея.

Ако мониторът показва изображение, инсталирането е завършено. Ако не видите изображение, вижте "Отстраняване на неизправности".

За да защитите оборудването, винаги изключвайте компютъра и LCD монитора преди свързване.

### <span id="page-11-0"></span>**Монтаж на стена**

Подготовка за инсталирате допълнителна монтиране на стена Arm.

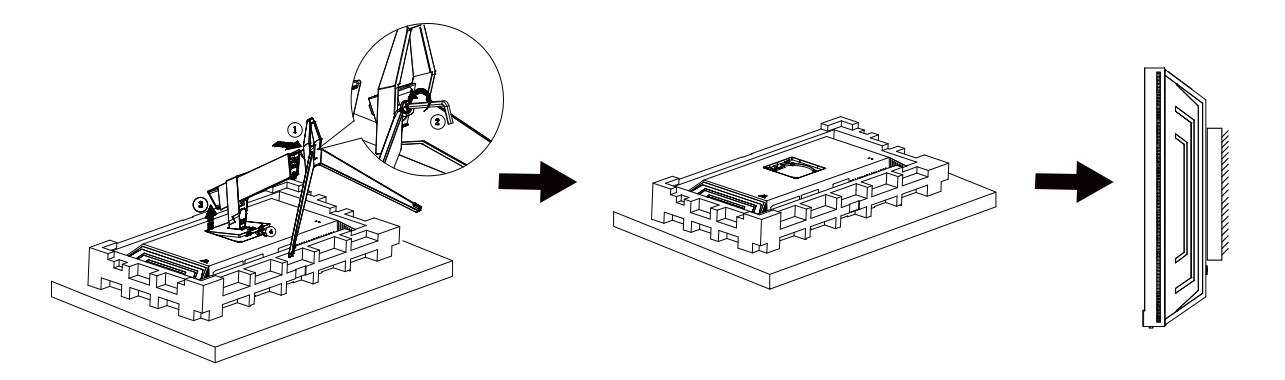

Този монитор може да бъде прикрепен към стената монтажното рамо закупите отделно. Изключвайте захранването преди тази процедура. Следвайте тези стъпки:

1. Махнете основата.

2. Следвайте инструкциите на производителя, за да сглобите рамото за монтаж на стена.

3. Поставете рамото за монтаж на стена отзад на монитора. Наместете дупките на рамото спрямо дупките отзад на монитора.

4. Свържете отново кабелите. Погледнете инструкцията за употреба, която идва с допълнителното рамо за монтаж на стена, за да видите инструкциите за прикачването му към стената.

Отбелязва: монтаж по стандарта VESA дупки не са достъпни за всички модели, моля консултирайте се с доставчика на оборудването или официална служба на AOC.

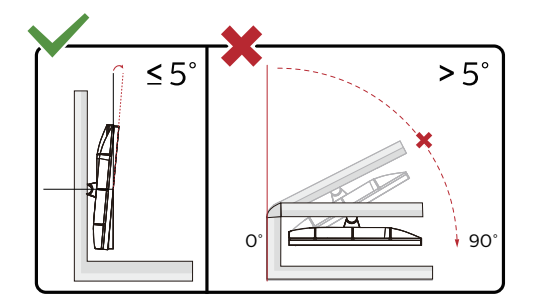

\* Дизайнът на дисплея може да се различава от този на илюстрациите.

#### **Предупреждение:**

- 1. За да избегнете евентуални щети по екрана, като обелване на панела, уверете се, че мониторът не е наклонен на повече от -5 градуса надолу.
- 2. Не натискайте екрана, докато регулирате ъгъла на монитора. Хващайте само рамката.

## <span id="page-12-0"></span>**Функция за Adaptive-Sync**

- 1. Функцията за Adaptive-Sync работи с DP/HDMI/USB C
- 2. Съвместима видеокарта: Списъкът с препоръки е като показания по-долу. Можете да го видите като посетите www.AMD.com

#### Видеокарти

- Radeon™ RX Vega series
- Radeon™ RX 500 series
- Radeon™ RX 400 series
- Radeon™ R9/R7 300 series (R9 370/X, R7 370/X, R7 265 series осв.)
- Radeon™ Pro Duo (2016)
- Radeon™ R9 Nano series
- Radeon™ R9 Fury series
- Radeon™ R9/R7 200 series (R9 270/X, R9 280/X series осв.)

#### Процесори

- AMD Ryzen™ 7 2700U
- AMD Ryzen™ 5 2500U
- AMD Ryzen™ 5 2400G
- AMD Ryzen™ 3 2300U
- AMD Ryzen™ 3 2200G
- AMD PRO A12-9800
- AMD PRO A12-9800E
- AMD PRO A10-9700
- AMD PRO A10-9700E
- AMD PRO A8-9600
- AMD PRO A6-9500
- AMD PRO A6-9500E
- AMD PRO A12-8870
- AMD PRO A12-8870E
- AMD PRO A10-8770
- AMD PRO A10-8770E
- AMD PRO A10-8750B
- AMD PRO A8-8650B
- AMD PRO A6-8570
- AMD PRO A6-8570E
- AMD PRO A4-8350B
- AMD A10-7890K
- AMD A10-7870K
- AMD A10-7850K
- AMD A10-7800
- AMD A10-7700K
- AMD A8-7670K
- AMD A8-7650K
- AMD A8-7600
- AMD A6-7400K

# <span id="page-13-0"></span>**HDR**

IИма съвместимост с входен сигнал във формат HDR10.

Дисплеят може автоматично да

активира HDR функцията, ако плейърът и съдържанието са съвместими. Свържете се с производителя на устройството и доставчика на съдържанието за информация относно съвместимостта между Вашето устройство и съдържанието. Изберете "ИЗКЛ." за HDR функцията, когато не се нуждаете от автоматично активиране на функцията.

#### **Чрсхыхцър:**

- 1. Не е необходима специална настройка за DisplayPort/HDMI интерфейс във версии WIN10 или по-ниски (постари) от V1703.
- 2. Достъпен е само HDMI интерфейс, а DisplayPort интерфейсът не може да функционира във версия WIN10 V1703.
- 3. 3440x1440 при 50Hz/60Hz не се препоръчва за използване в компютри само за UHD плейър или Xbox/PS.
- a. Разделителната способност на екрана е 3440x1440, а за HDR е предварително зададено ВКЛ.. При тези условия екранът може да е леко затъмнен, което показва, че HDR функцията е активирана.
- b. След влизане в приложението, най-добрият HDR ефект може да се постигне, когато се промени разделителната способност на 3440x1440 (ако е налична).

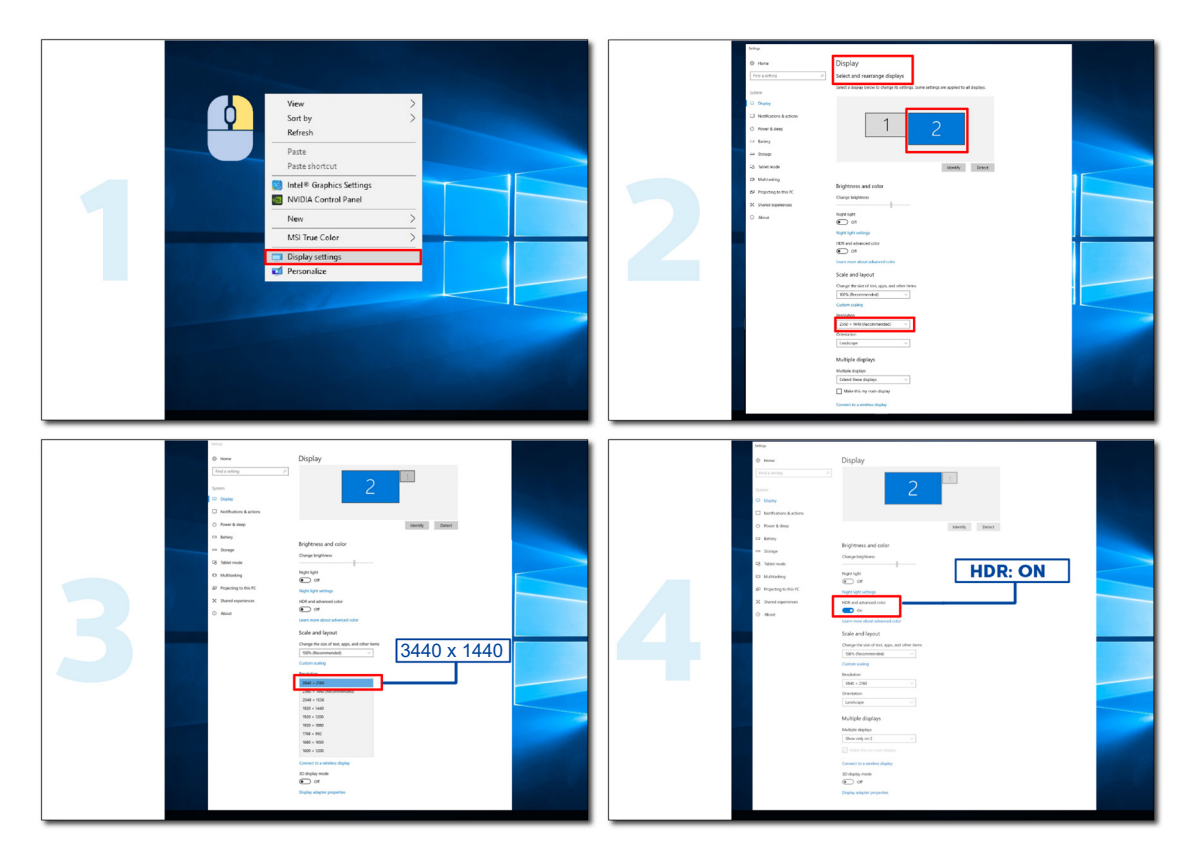

## <span id="page-14-0"></span>**KVM функция**

#### **Какво представлява KVM?**

С KVM функцията можете да покажете два компютъра, два ноутбука или един компютър и един ноутбук на един AOC монитор и да управлявате двете устройства с една мишка и една клавиатура. Превключете контрола върху компютъра или ноутбука, като избирате източник на входен сигнал в Input Select (Избор на входен сигнал) на екранното меню.

#### **Как се използва KVM?**

Стъпка 1: Моля, свържете едно устройство (компютър или ноутбук) към монитор през USB C.

Стъпка 2: Моля, свържете друго устройство към монитор през HDMI или DisplayPort. След това свържете това устройство към монитор с USB upstream.

Стъпка 3: Моля, свържете своите периферни устройства (клавиатура и мишка) към монитор чрез USB порт.

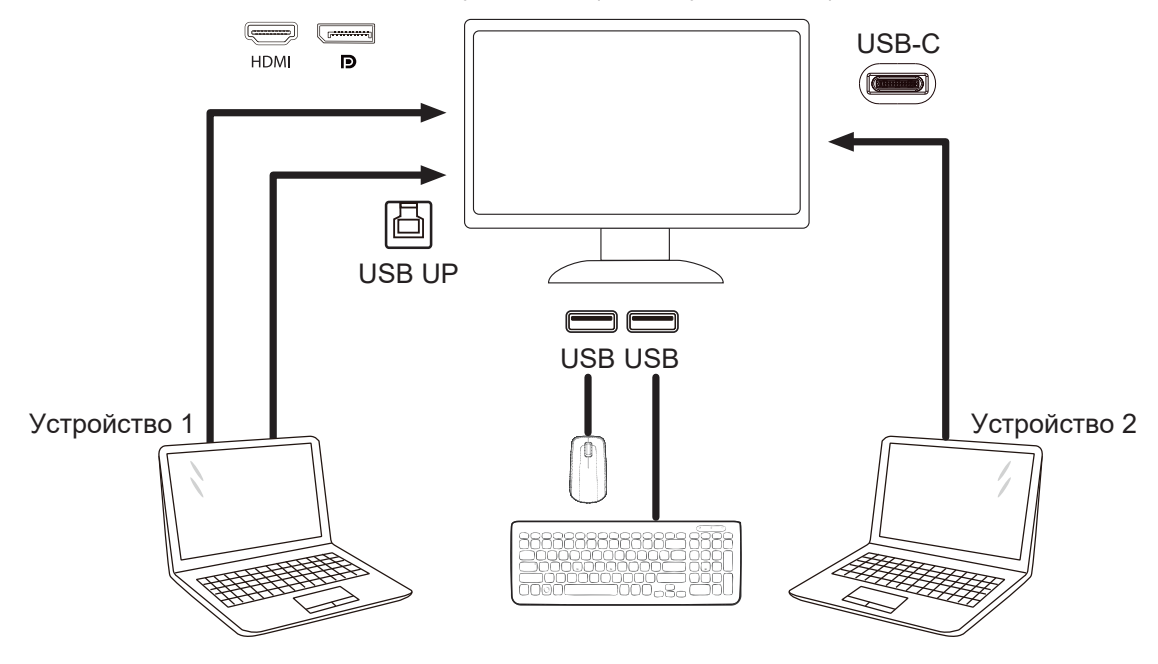

Забележка: Дизайнът на дисплея може да се различава от илюстрираното

Стъпка 4: Влезте в екранното меню. Отидете в страницата OSD Setup (Настройка на екранното меню) и изберете Auto (Авт.), USB C или USB UP в раздел USB Selection (Избор на USB).

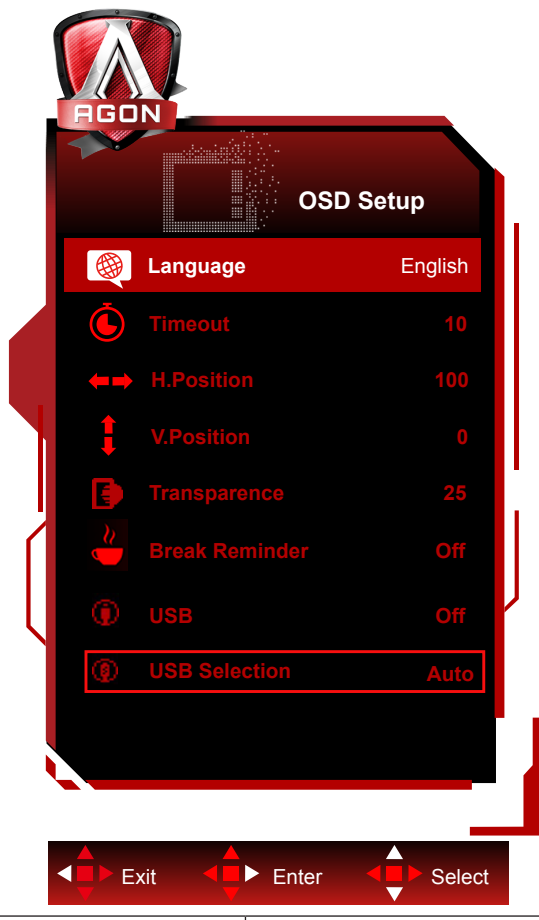

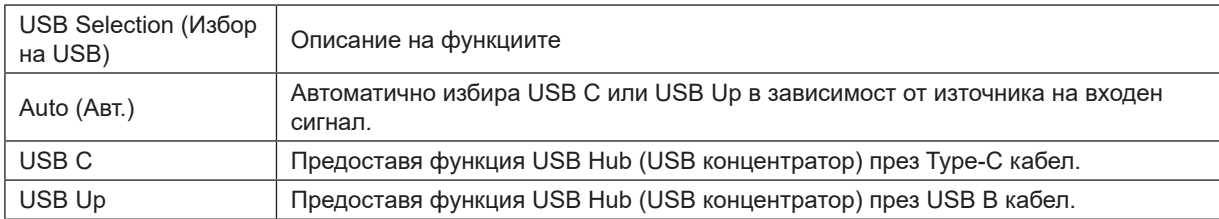

# <span id="page-16-0"></span>**Настройване**

### **Бързи клавиши**

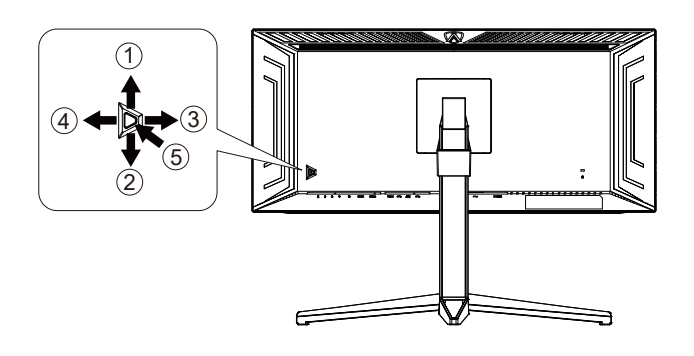

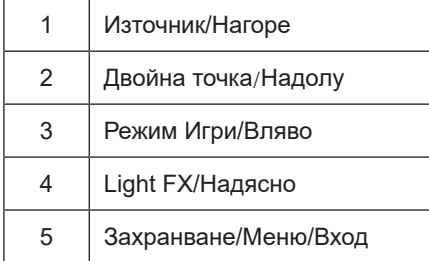

#### **Захранване/Меню/Вход**

Натиснете бутона Power (Захранване) за включване на монитора.

Ако няма екранно меню, натиснете, за да покажете екранното меню или да потвърдите избора. Натиснете за около 2 секунди, за да изключите монитора.

#### **Dial Point (Двойна точка)**

Където няма екранно меню, натиснете бутона Dial Point (Двойна точка), за да покажете/скриете Dial Point (Двойна точка).

#### **Режим Игри/Вляво**

Когато няма екранно меню, натиснете клавиша Вляво, за да отворите функцията за режима за игри. После натиснете клавиша Вляво или Вдясно, за да изберете игрови режим (FPS, RTS, Racing (Състезание), Gamer 1 (Играч 1), Gamer 2 (Играч 2) или Gamer 3 (Играч 3)) въз основа на различните типове игри.

#### **Light FX/Надясно**

Когато няма екранно меню, натиснете стрелка надясно, за да активирате функцията Light FX.

#### **Източник/Нагоре**

Когато екранното меню е затворено, натиснете бутона Източник за функцията за избор на източник.

### <span id="page-17-0"></span>**Бързо превключване**

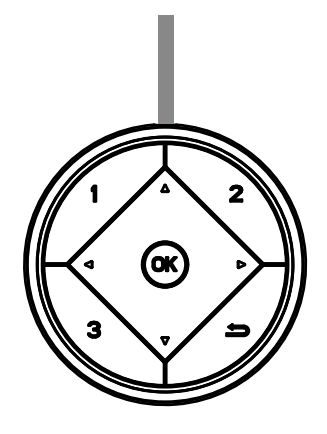

#### **:**

Когато няма екранно меню, натиснете бутона , за да отворите функция на режим за игри, след което натиснете клавиша  $\blacktriangleleft$  или  $\blacktriangleright$ , за да изберете режим за игри (FPS, RTS, Състезание, Играч 1, Играч 2 или Играч 3) в зависимост от различните видове игри.

#### **:**

Когато няма екранно меню, натиснете бутона , за да активирате лентата за настройка Управление на сенките. Натиснете < или  $\blacktriangleright$ , за да регулирате контраста за ясна картина.

#### Меnu/ОК

Когато няма екранно меню, натиснете, за да отворите екранното меню и да потвърдите избора.

#### **▲**

Когато екранното меню е затворено, натискането на бутона ▲ е равносилно на функцията на бърз клавиш Източник.

#### **▼**

Където няма екранно меню, натиснете бутона Dial Point (Двойна точка), за да покажете/скриете Dial Point (Двойна точка).

#### **1:**

Натиснете бутона 1, за да изберете режим Играч 1

#### **2:**

Натиснете бутона 2, за да изберете режим Играч 2

#### **3:**

Натиснете бутона 3, за да изберете режим Играч 3

#### $\blacktriangleright$

Натиснете, за да излезете от екранното меню.

### <span id="page-18-0"></span>**Ръководоство на клавишите в екранното меню (меню)**

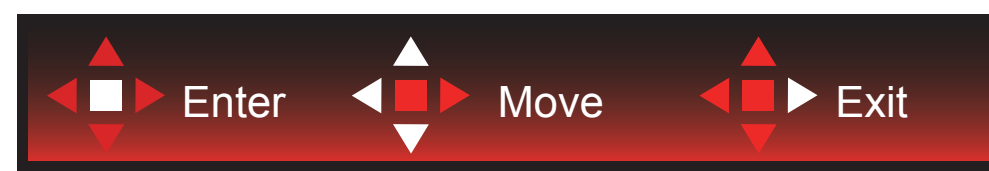

Enter: Използвайте клавиша Enter за влизане в следващото ниво на екранното меню Преместване: Използвайте стрелка Наляво/Нагоре/Надолу , за да се движите в опциите на екранното меню Изход: Използвайте стрелка Надясно за изход от екранното меню

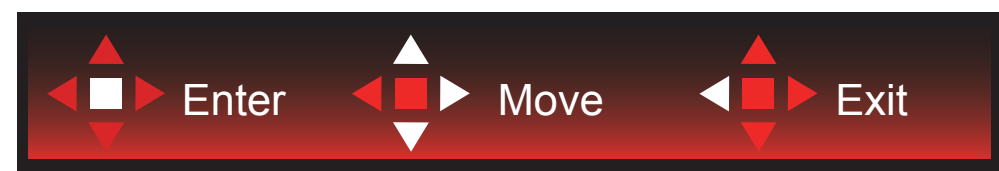

Enter: Използвайте клавиша Enter за влизане в следващото ниво на екранното меню Преместване: Използвайте стрелка Надясно/Нагоре/Надолу, за да се движите в опциите на екранното меню Изход: Използвайте стрелка Наляво за изход от екранното меню

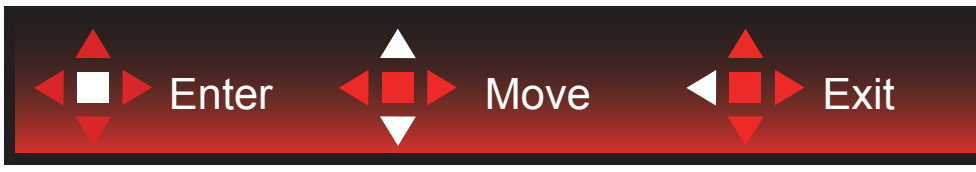

Enter: Използвайте клавиша Enter за влизане в следващото ниво на екранното меню Преместване: Използвайте стрелка Нагоре/Надолу, за да се движите в опциите на екранното меню Изход: Използвайте стрелка Наляво за изход от екранното меню

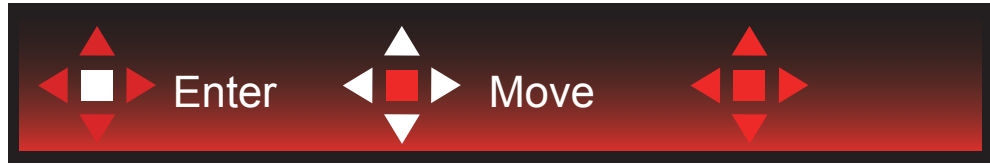

Преместване: Използвайте стрелка наляво/надясно/нагоре/надолу, за да се движите в опциите на екранното меню

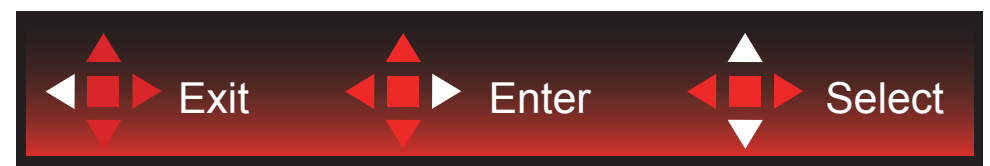

Изход: Използвайте стрелка наляво за изход от екранното меню до предишно ниво на екранното меню Enter: Използвайте стрелка надясно за влизане в следващото ниво на екранното меню Избор: Използвайте стрелка нагоре/надолу, за да се движите в опциите на екранното меню

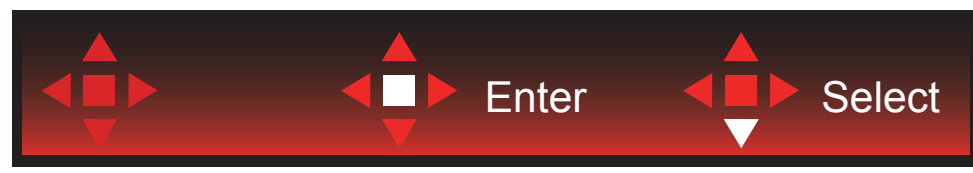

Enter: Използвайте клавиша Enter, за да приложите настройка на екранното меню Избор: Използвайте стрелка надолу, за да се регулирате настройката на екранното меню

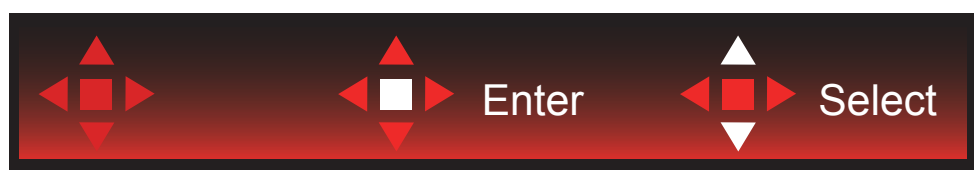

Избор: Използвайте стрелка нагоре/надолу, за да се регулирате настройката на екранното меню

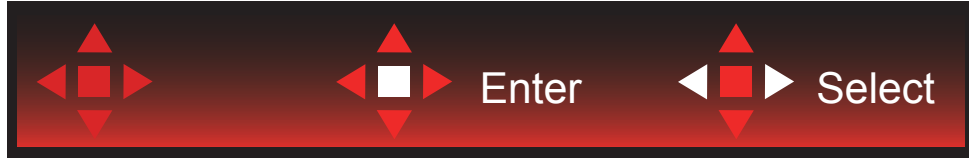

Enter: Използвайте клавиша Enter за изход от екранното меню до предишно ниво на екранното меню Избор: Използвайте стрелка наляво/надясно, за да се регулирате настройката на екранното меню

## <span id="page-20-0"></span>**OSD Setting (Настройка на екранното меню)**

**Основни и прости инструкции върху клавишите за управление**

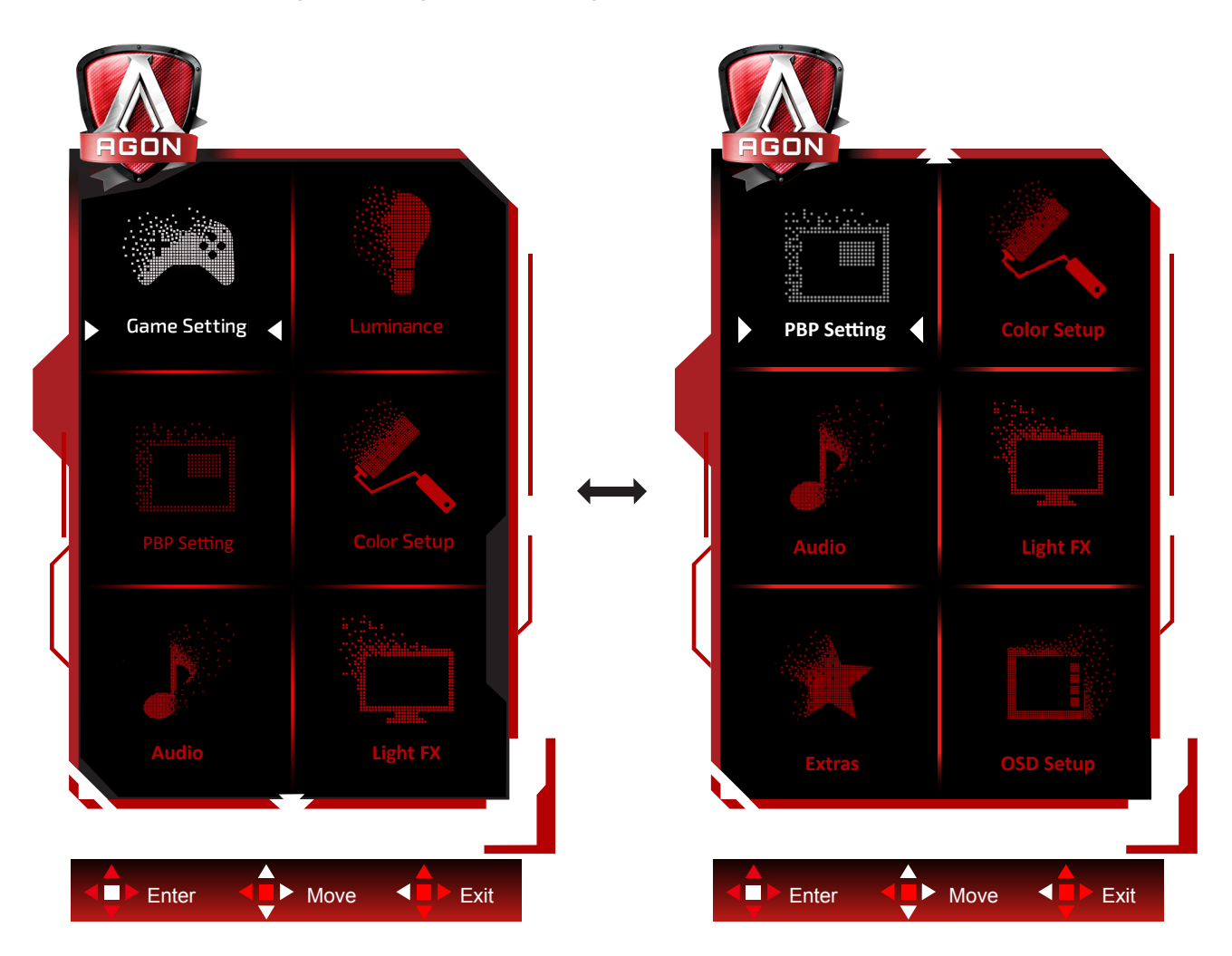

- 1). Натиснете бутона MENU (МЕНЮ), за да активирате прозореца на екранното меню.
- 2). Следвайте ръководството за клавишите, за да се движите или за да изберете (регулирате) настройките на екранното меню.
- 3). Функция за заключване/отключване на екранното меню: За заключване или отключване на екранното меню, натиснете и задръжте бутона Надолу за 10 секунди, докато функцията на екранното меню не е активна.

#### **Забележка:**

- 1). Ако продуктът има само един вход за сигнал, елементът "Input Select" (Избор на вход) е забранен за конфигуриране.
- 2). ECO режими (освен Standard mode (Стандартен режим), DCR и DCB за тези четири състояния за тези четири състояния - само едно може да е активно.

<span id="page-21-0"></span>**Game Setting (Настройка за игри)**

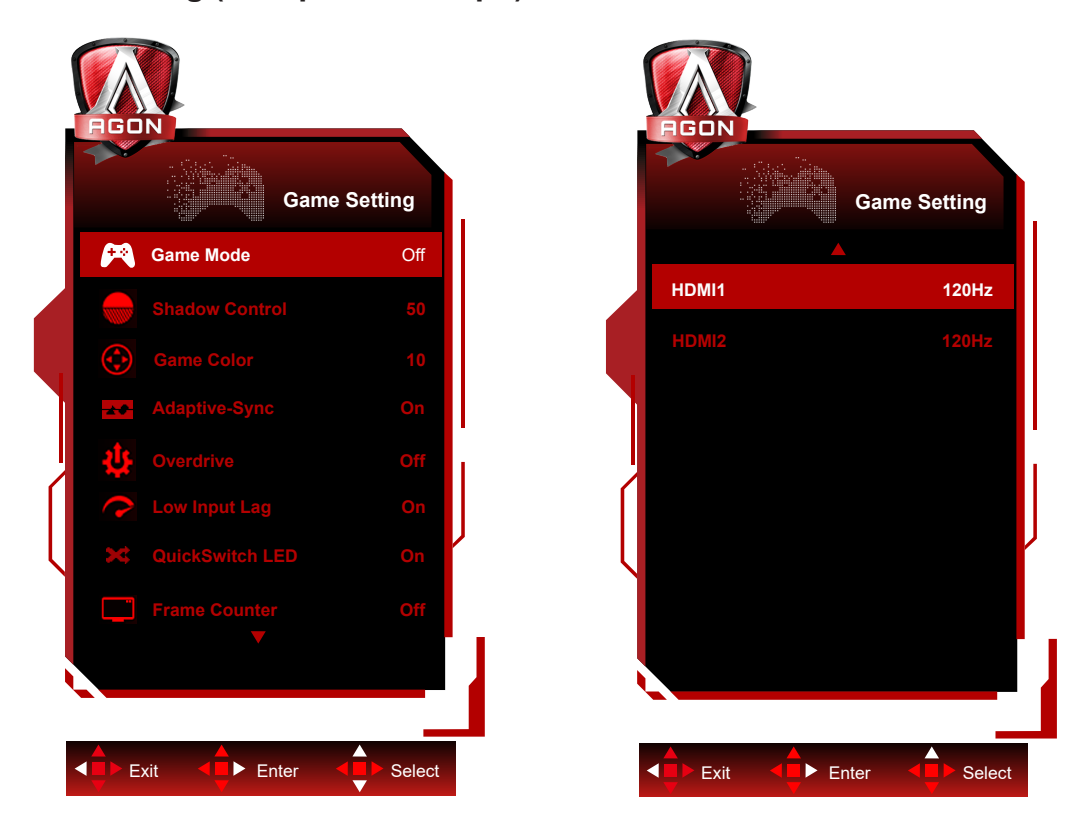

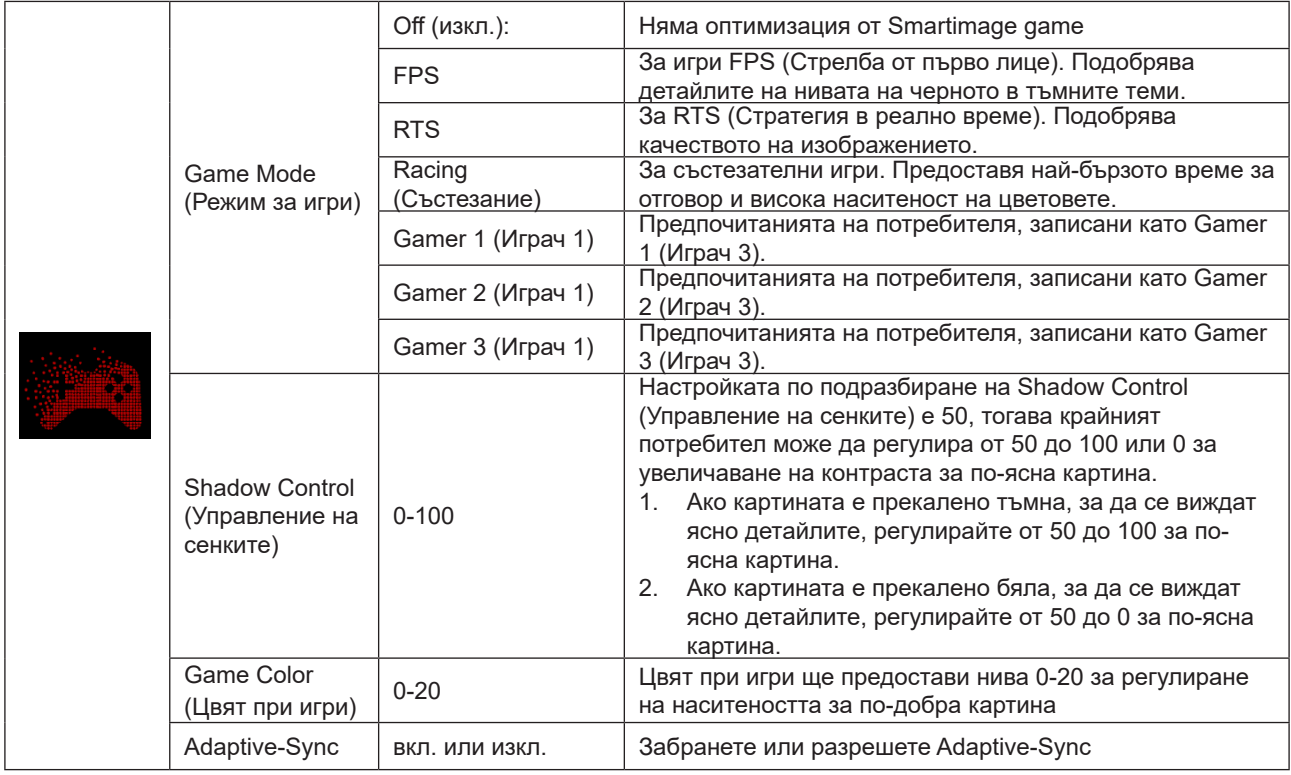

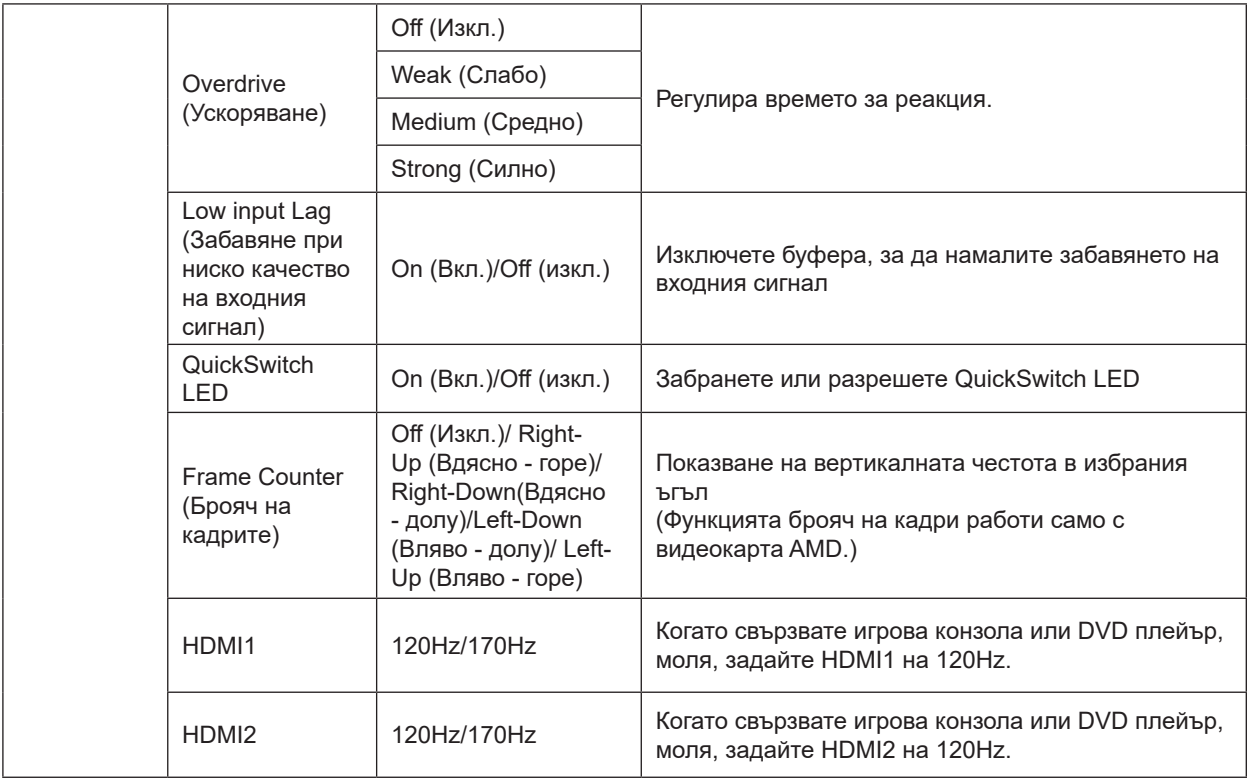

#### **ЗАБЕЛЕЖКА:**

Когато "режим HDR" или "HDR" под "Яркост" е настроен на състояние без изключване, "Режим за игри", "Управление на сенките" и "Цвят при игри" елементите не могат да бъдат регулирани.

### <span id="page-23-0"></span>**Luminance (Осветеност)**

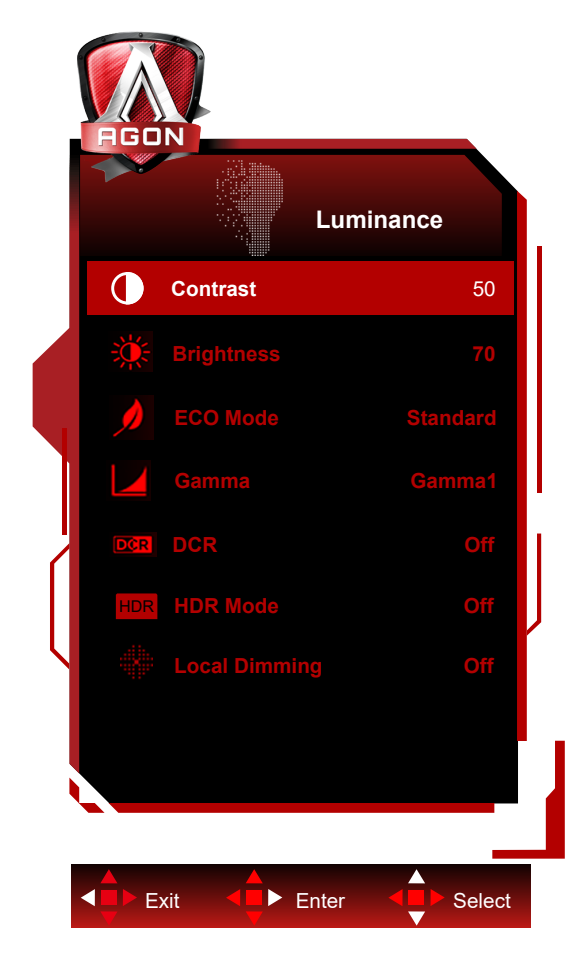

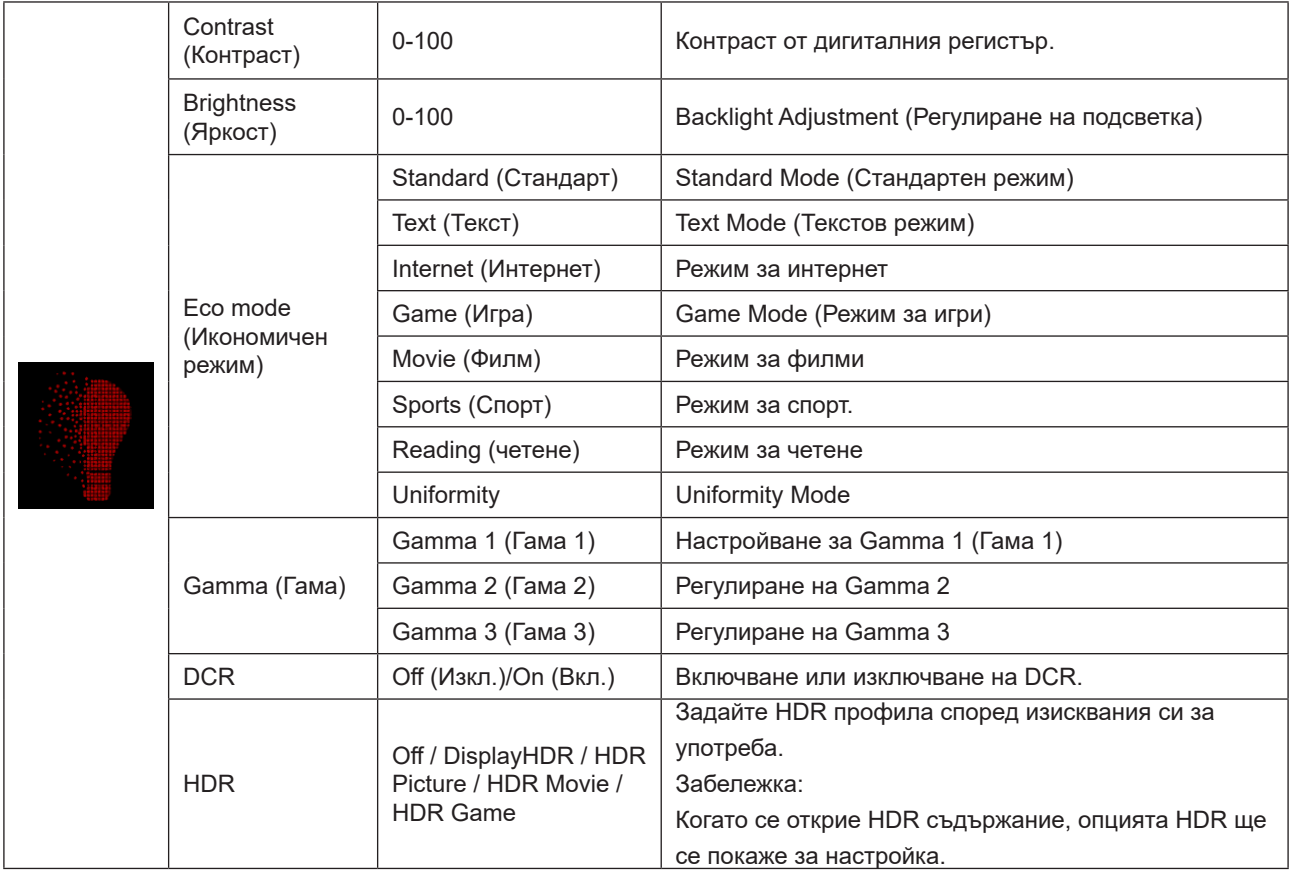

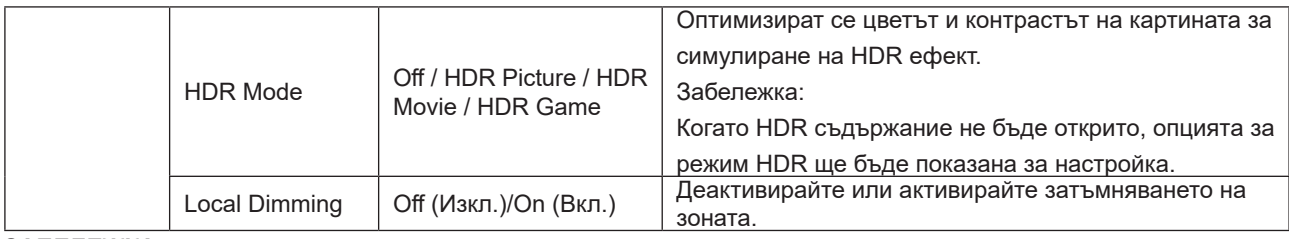

#### **ЗАБЕЛЕЖКА:**

1) Когато "HDR Mode" е настроен на неизключено състояние, елементите "Contrast", "Brightness Profile" и "Gamma" не могат да се регулират.

2) Когато "HDR" е настроен на неизключено състояние, елементите "Контраст", "Яркост", "Профил на яркост", "Гама", "DCR" не могат да се регулират.

3) Поради ефекта на дифузията на светлината на панела и принципа на затъмняване на зоната за подсветление, ще има лек ореол или мигновена яркост на ръба на конкретен прозорец на картината или движещ се обект. Това са физическите характеристики на мини панела за подсветка и не е явление на повреда. Моля, бъдете сигурни, че го използвате. Можете да изберете да изключите "локално затъмняване" чрез менюто, за да намалите или премахнете това явление.

### <span id="page-25-0"></span>**PBP Setting (Настройка PBP)**

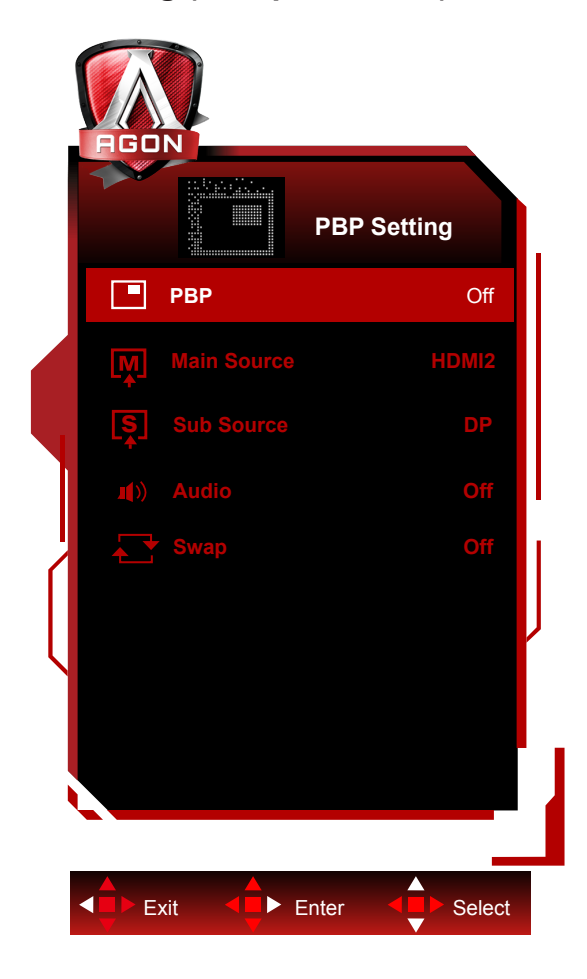

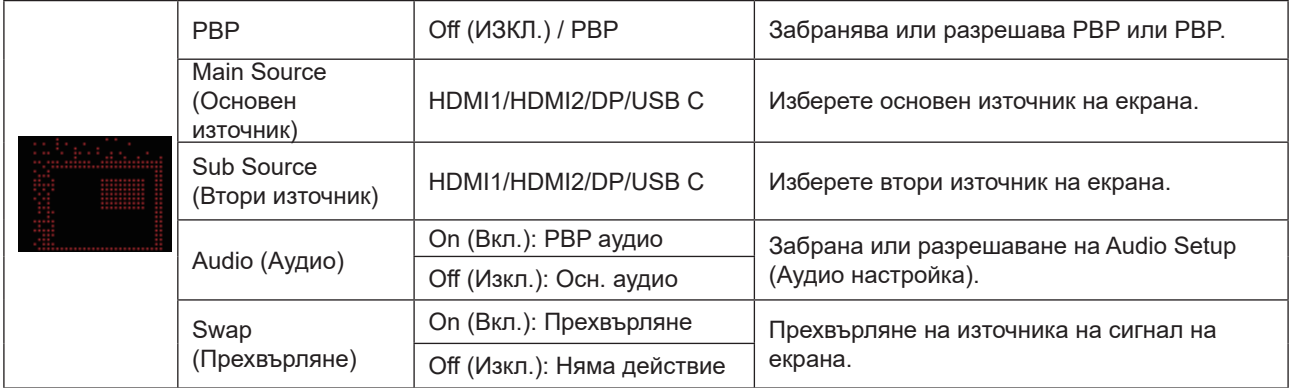

#### **ЗАБЕЛЕЖКА:**

Когато "HDR" под "Brightness" е настроен на неизключено състояние, всички елементи в "PBP Setting" не могат да бъдат регулирани.

1) Когато PBP е активиран, съвместимостта на входния източник на главния екран/подекран е показана в следната таблица:

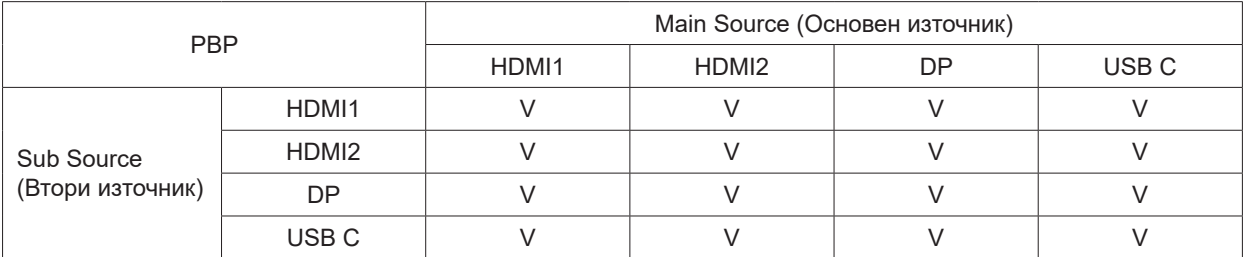

Note:

Когато PBP е активиран, източникът на сигнал DP/HDMI/USB C поддържа максимална разделителна способност от 1720x1440@165Hz.

\*PxP цветови настройки могат да се правят от основния екран; вторичният не се поддържа. Основните и вторичните екрани ще са с различни цветове.

**Color Setup (Настройки на цветовете)**

<span id="page-27-0"></span>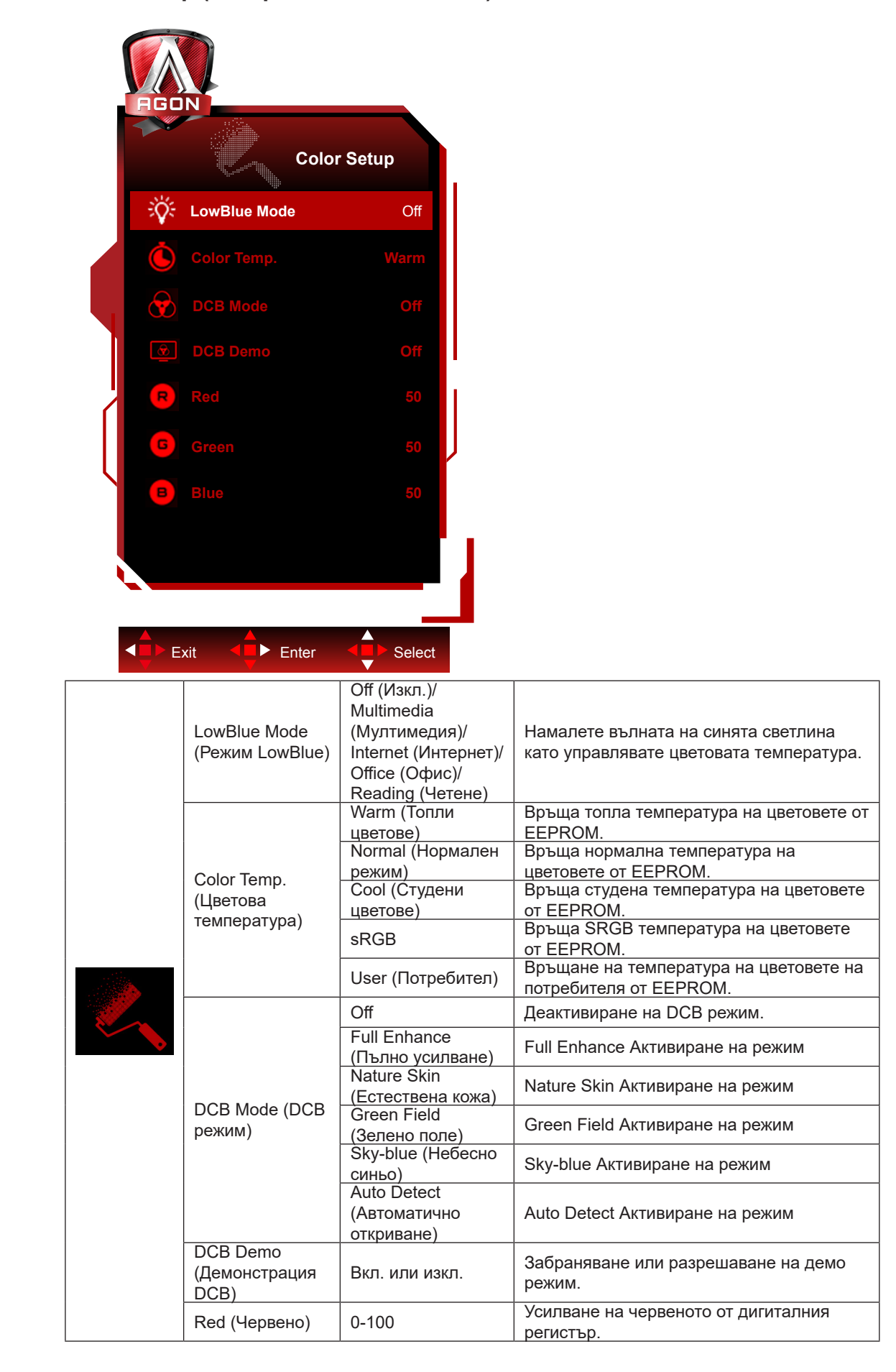

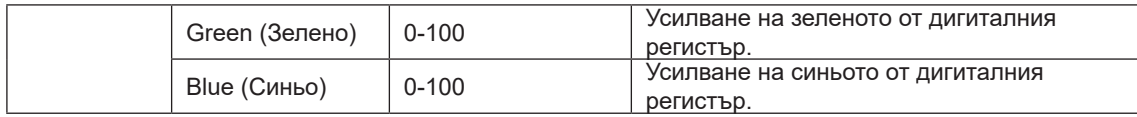

#### **ЗАБЕЛЕЖКА:**

Когато опцията HDR режим или HDR в Luminance (Осветеност), елементите в Настройка на цветовете не може да се регулират.

### <span id="page-29-0"></span>**Audio**

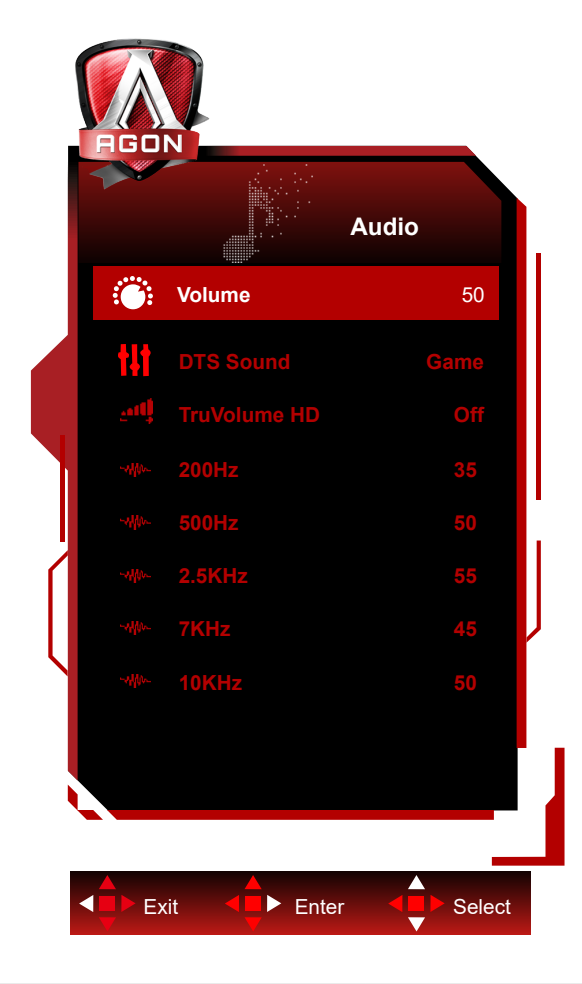

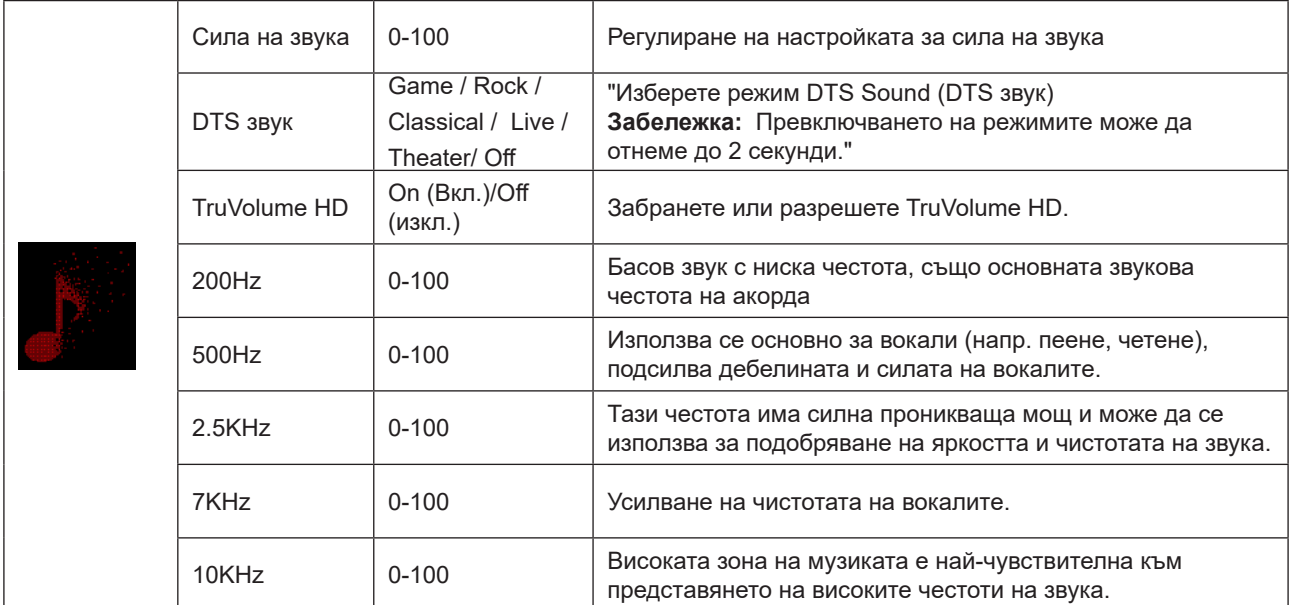

### <span id="page-30-0"></span>**Light FX**

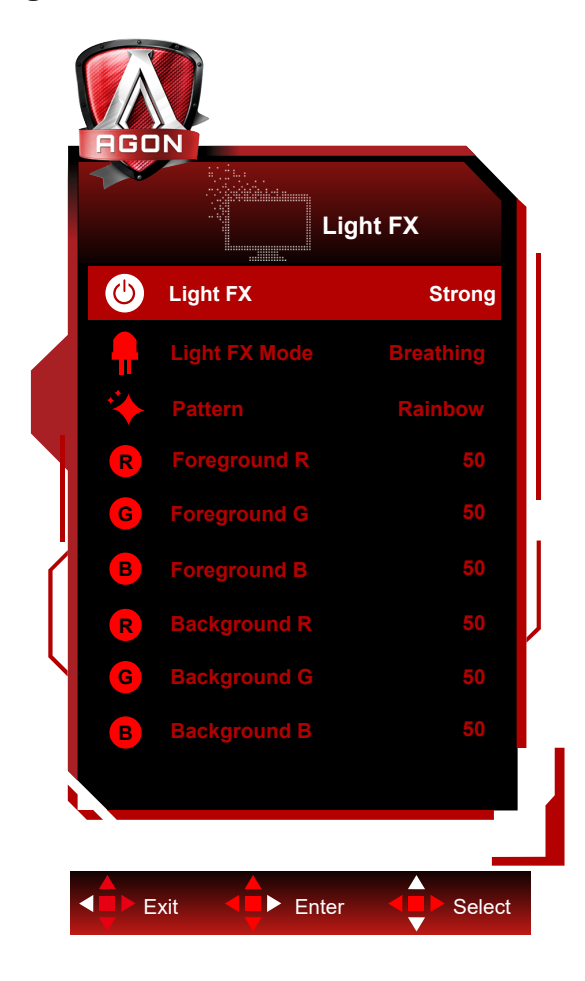

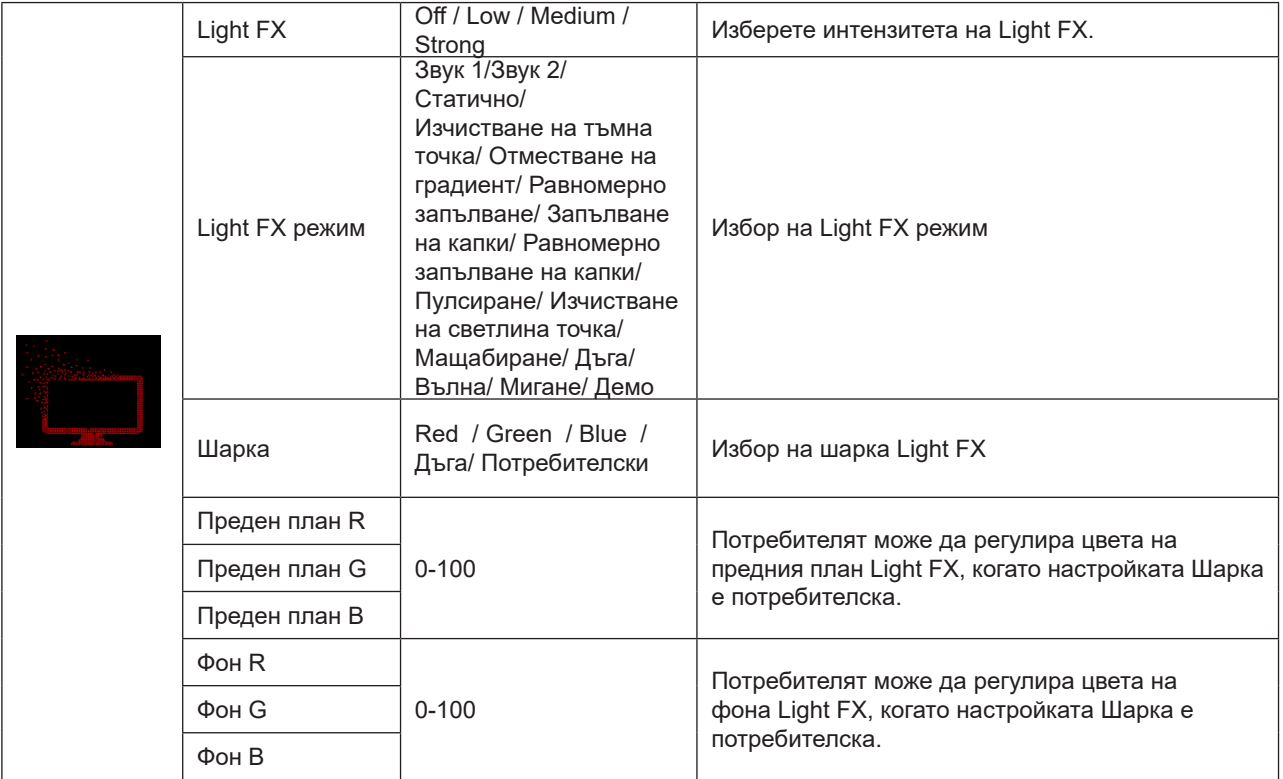

#### <span id="page-31-0"></span>**Extra (Допълнителни)**

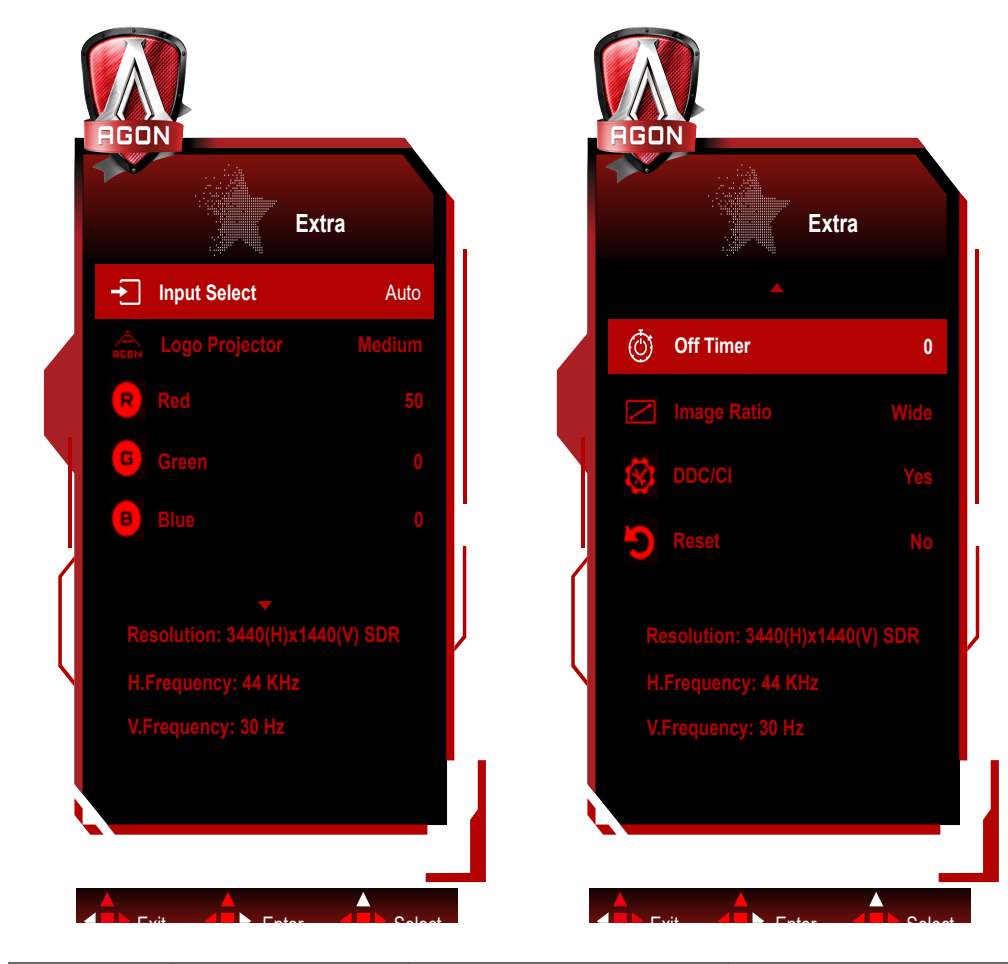

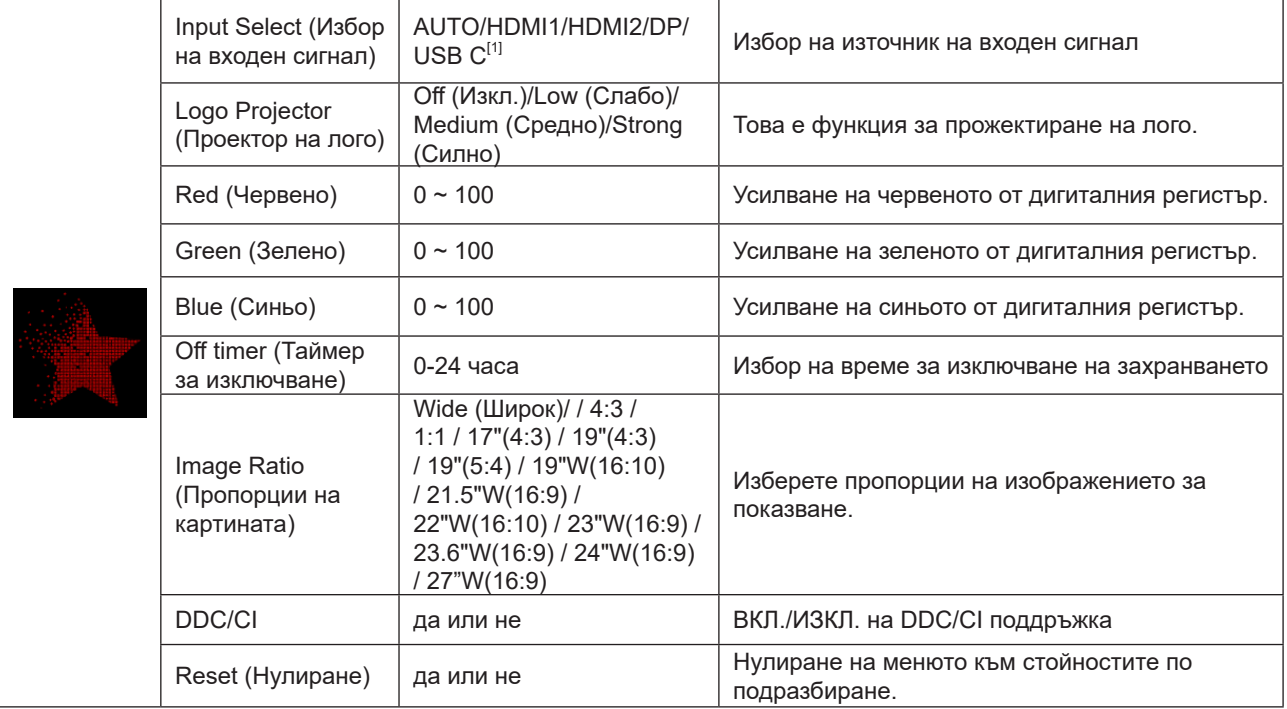

#### **ЗАБЕЛЕЖКА:**

[1]: Устройството трябва да поддържа функцията USB C(DP Alt).

Когато се използва за първи път или след операцията за нулиране на екранното меню, функцията USB C (DP Alt) е деактивирана по подразбиране и може да бъде активирана отново по някой от следните методи:

1) Мониторът се включва и изключва два пъти в обща сума.

2) Опцията "USB" под "Настройки на екранното меню" в екранното меню е настроена на неизключено състояние.

<span id="page-32-0"></span>**OSD Setup (Настройка на екранното меню)**

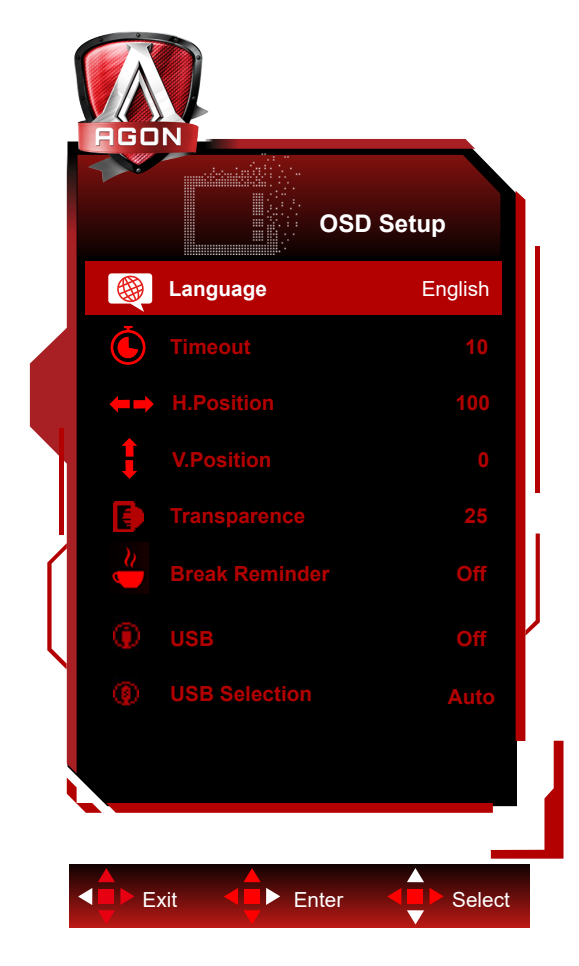

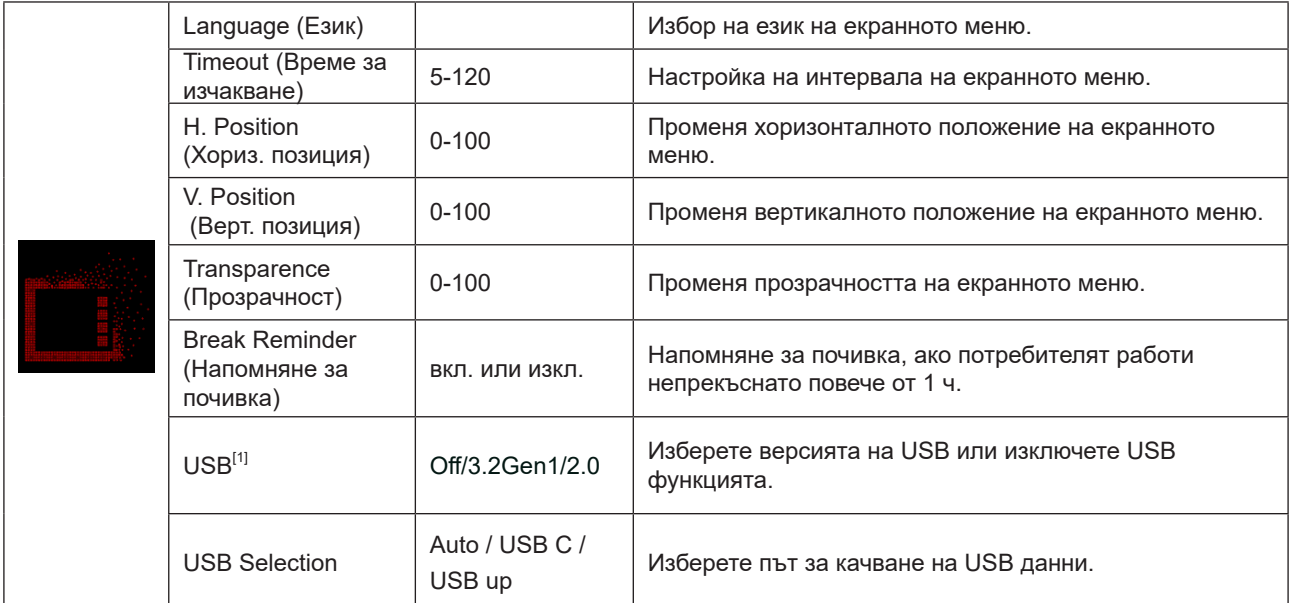

[1]: Когато е входящ сигнал USB C (DP Alt) (HBR3) и "USB" е настроен на "2.0", максималната разделителна способност е 3440x1440@170Hz.

# <span id="page-33-0"></span>**LED (светодиоден) индикатор**

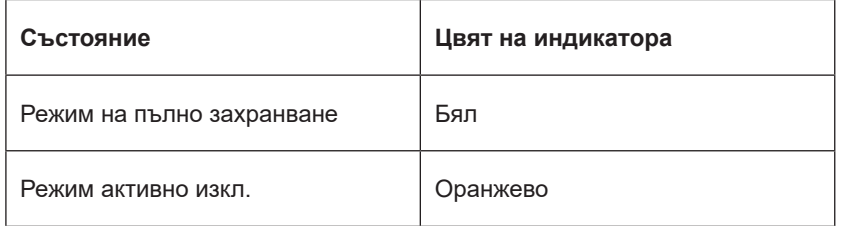

# <span id="page-34-0"></span>**Отстраняване на неизправности**

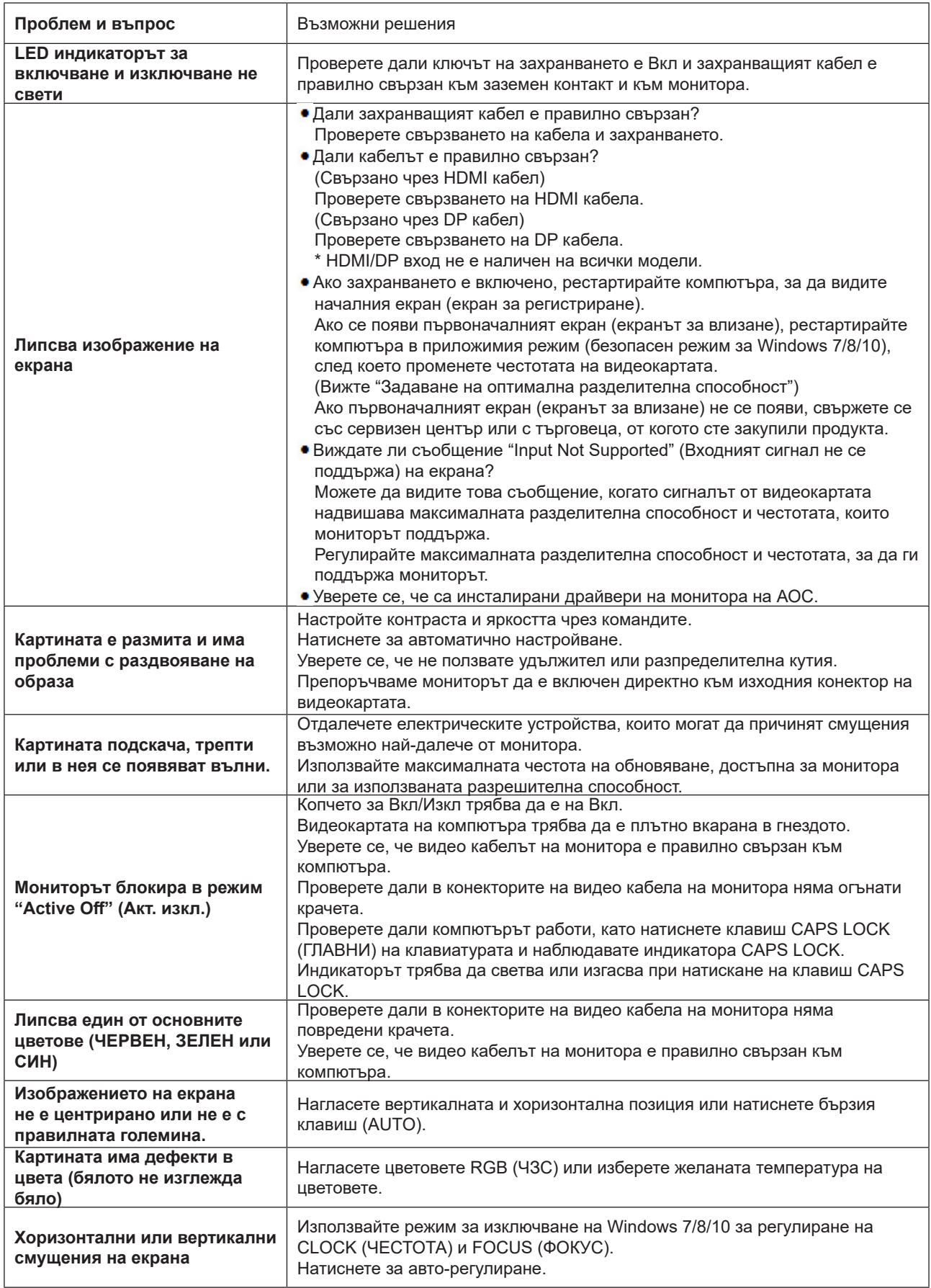

# <span id="page-35-0"></span>**Спецификация**

## **Общи спецификации**

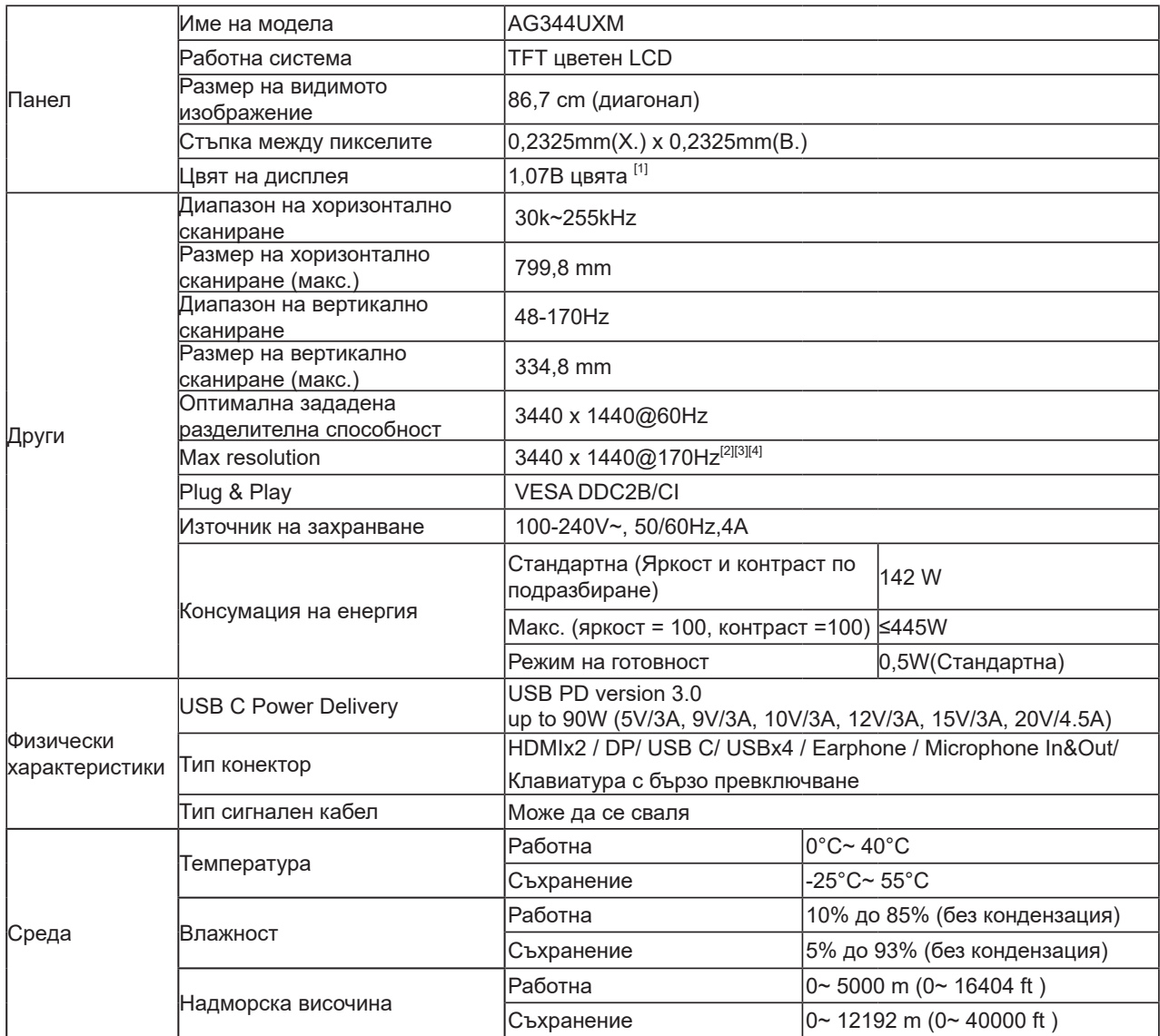

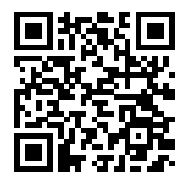

[1]: Този продукт поддържа максимален брой цветове на дисплея от 1,07 милиарда, а условията за настройка са както следва (поради някои ограничения на изхода на графичната карта, може да има разлики):

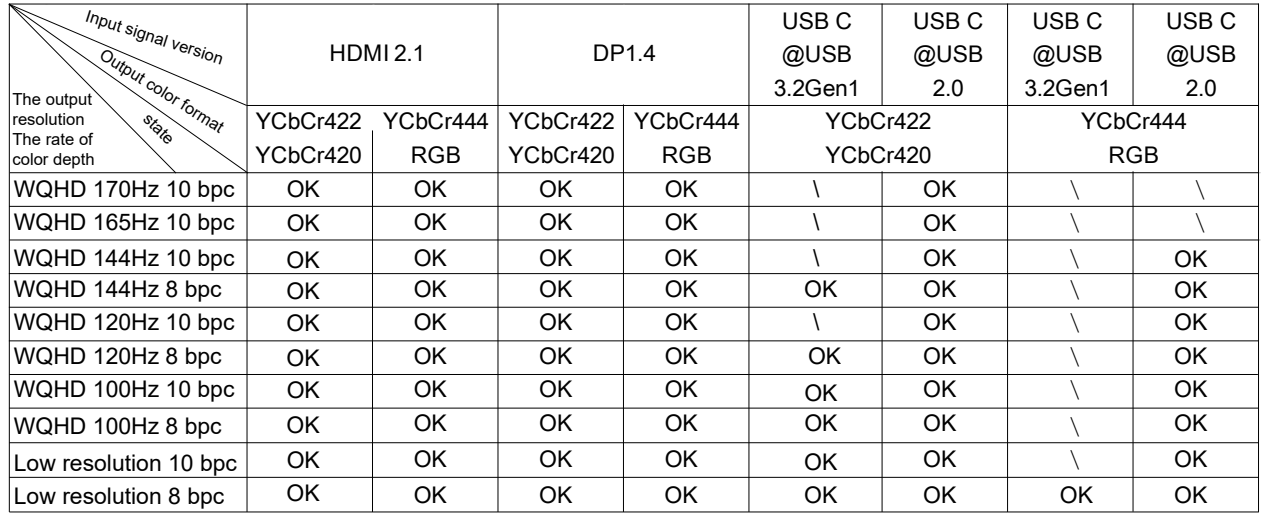

Забележка: под менюто "Настройка" задайте "3.2ген1" или "2.0" в полето "USB".

[2]: резолюция 3440x1440@170Hz Това е свръхблокиране. Ако възникне някаква грешка на дисплея по време на свръхблокиране, моля коригирайте скоростта на обновяване до 165.

[3]: да се постигне 3440x1440@170Hz ДП трябва да използва графична карта, която поддържа DSC. Моля,

посетете уебсайта на производителя на графични карти за поддръжка.

[4]: проекция, мобилните устройства трябва да поддържат функцията. Вход на сигнал и когато е настроен на "2.0", максималната резолюция е 3440x1440@170Hz 。

# <span id="page-37-0"></span>**Предварително настроени екранни режими**

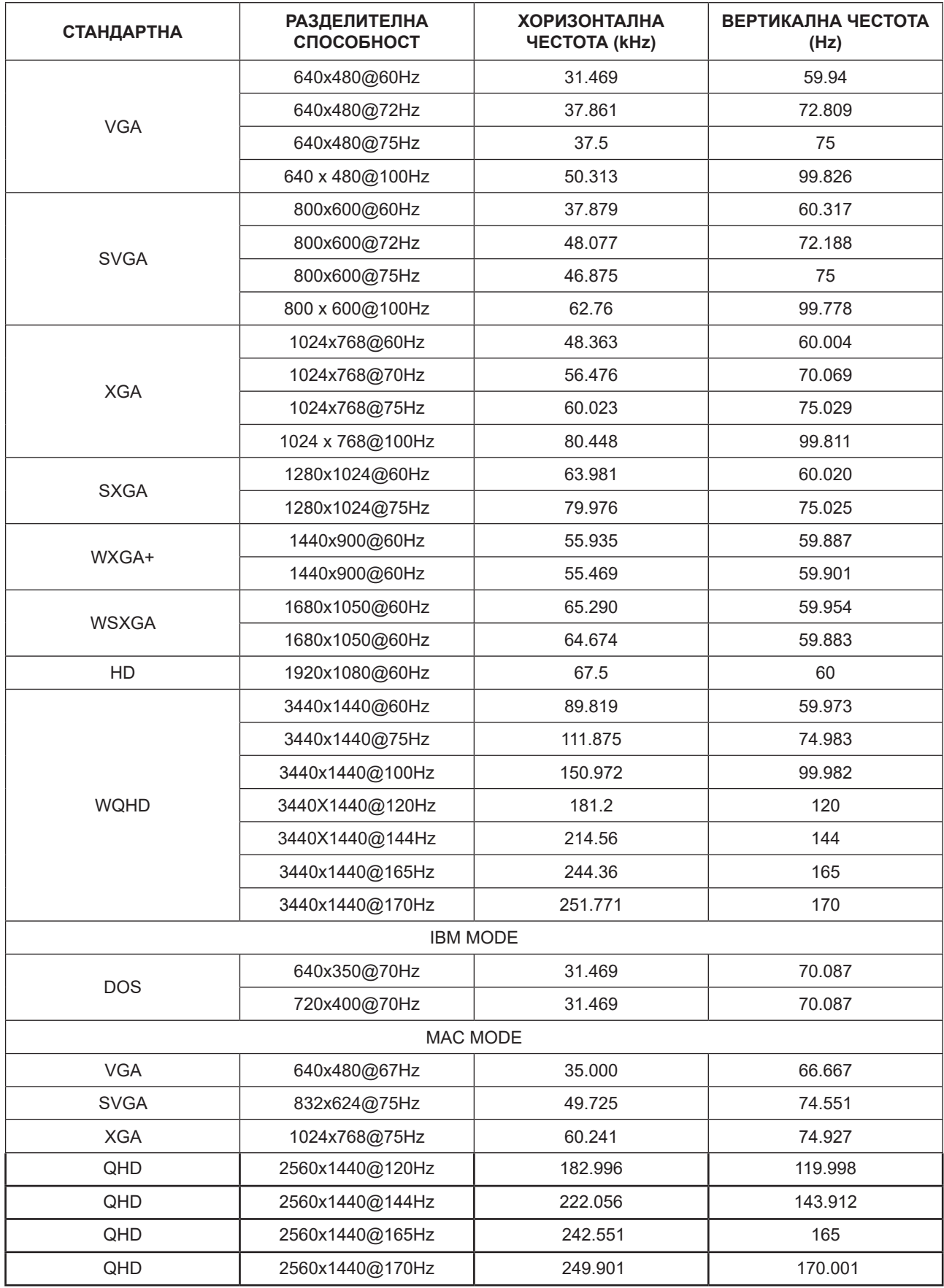

## <span id="page-38-0"></span>**Разпределение на изводите**

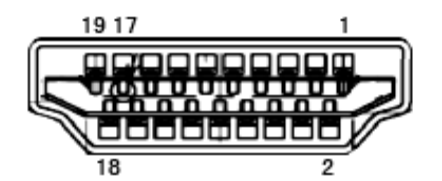

19-изводен сигнален кабел за цветен монитор

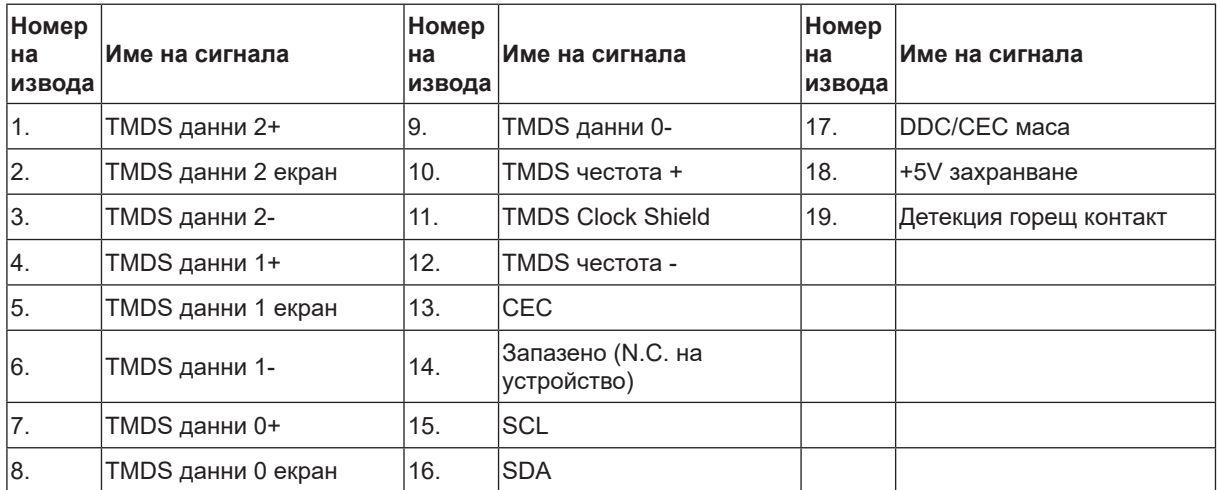

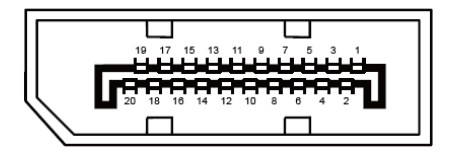

20-изводен сигнален кабел за цветен монитор

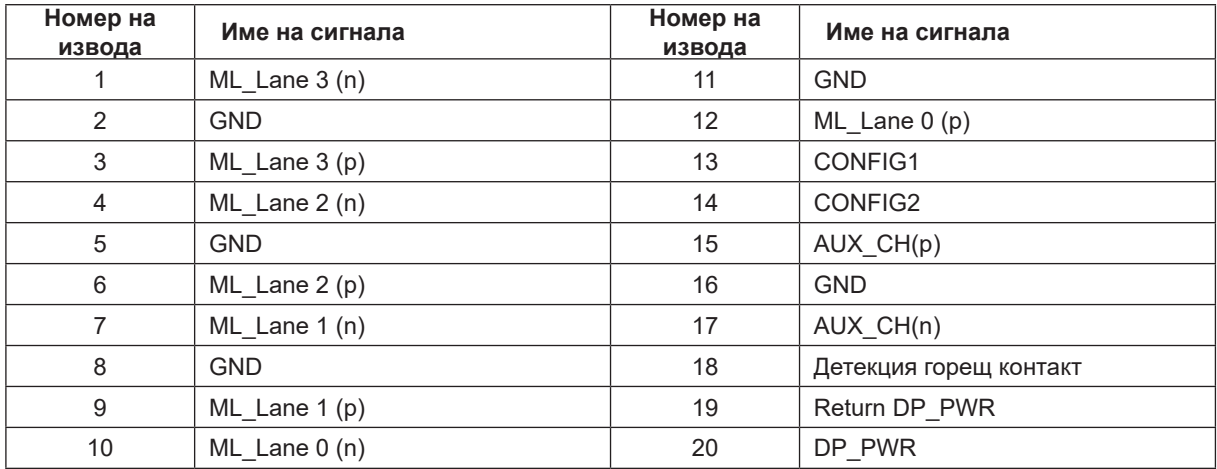

# <span id="page-39-0"></span>**Plug and Play**

#### **Функция Plug & Play DDC2B**

Мониторът е оборудван с възможности за VESA DDC2B съгласно VESA DDC STANDARD. Те позволяват на монитора да информира главната система за своите особености и в зависимост от нивото на използваната DDC да предава допълнителна информация относно показателите на дисплея.

DDC2B е двупосочен канал за данни, базиран на I2C протокол. Главната система може да изисква EDID информация през канала DDC2B.

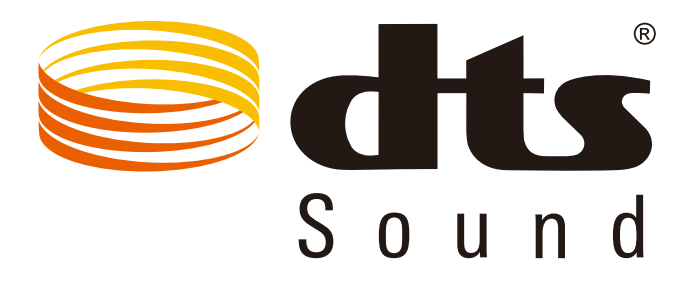

За DTS патенти вижте http://patents.dts.com. Произведено под лиценз от under license от DTS Licensing Limited. DTS, символът, & DTS и символът заедно са регистрирани търговски марки, а DTS Sound е търговска марка на DTS, Inc. © DTS, Inc. Всички права запазени.